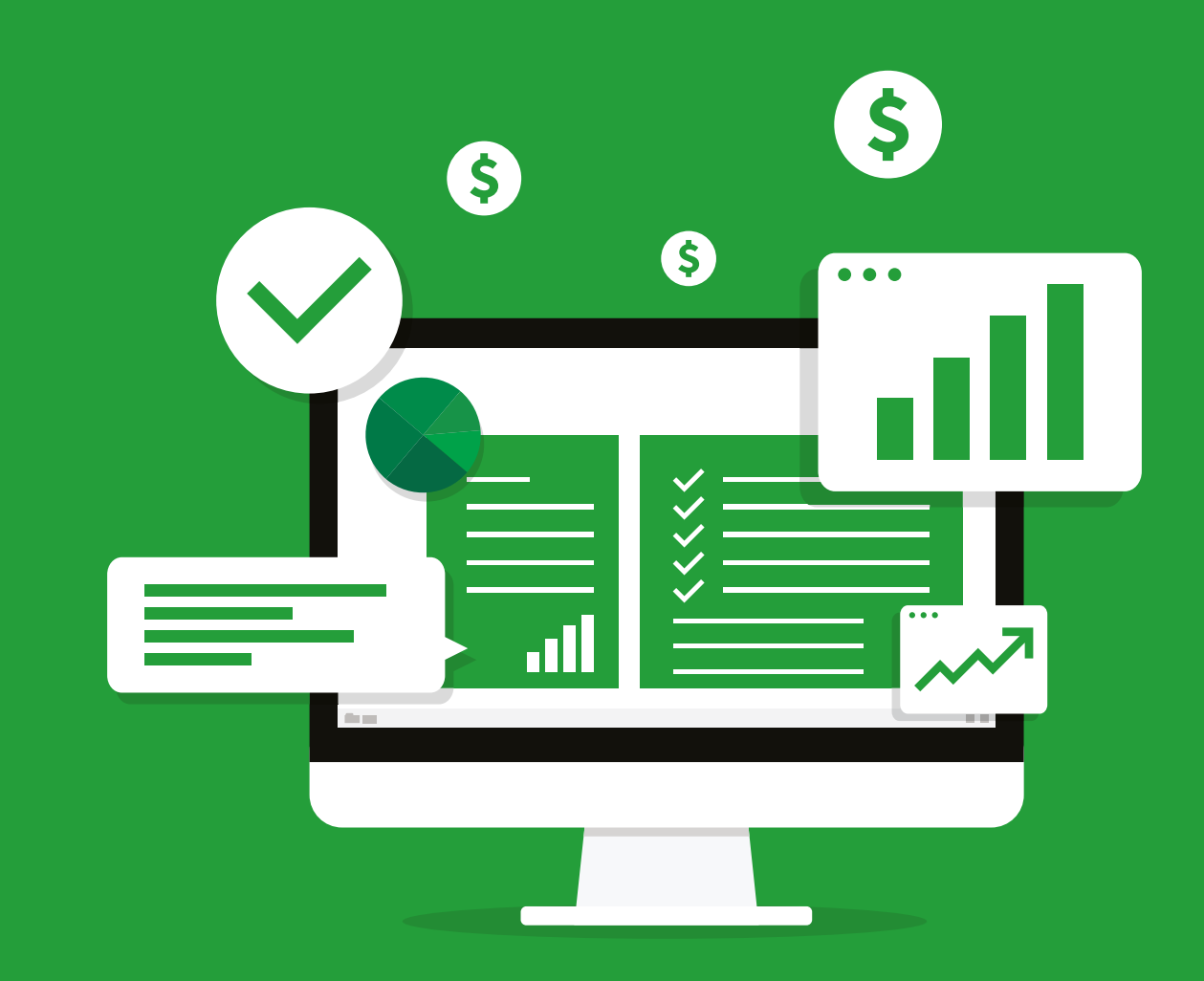

### CONTROLA EMPRESA USANDO EXCEL

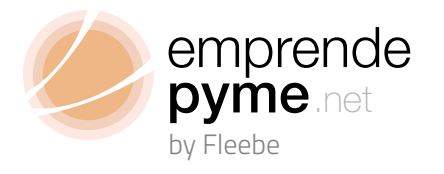

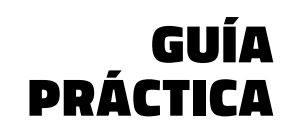

### **Controla tu empresa Usando Excel**

Aprende a controlar de manera precisa tu negocio usando herramientas hechas a medida con Excel

**Emprende Pyme**

### Contenido

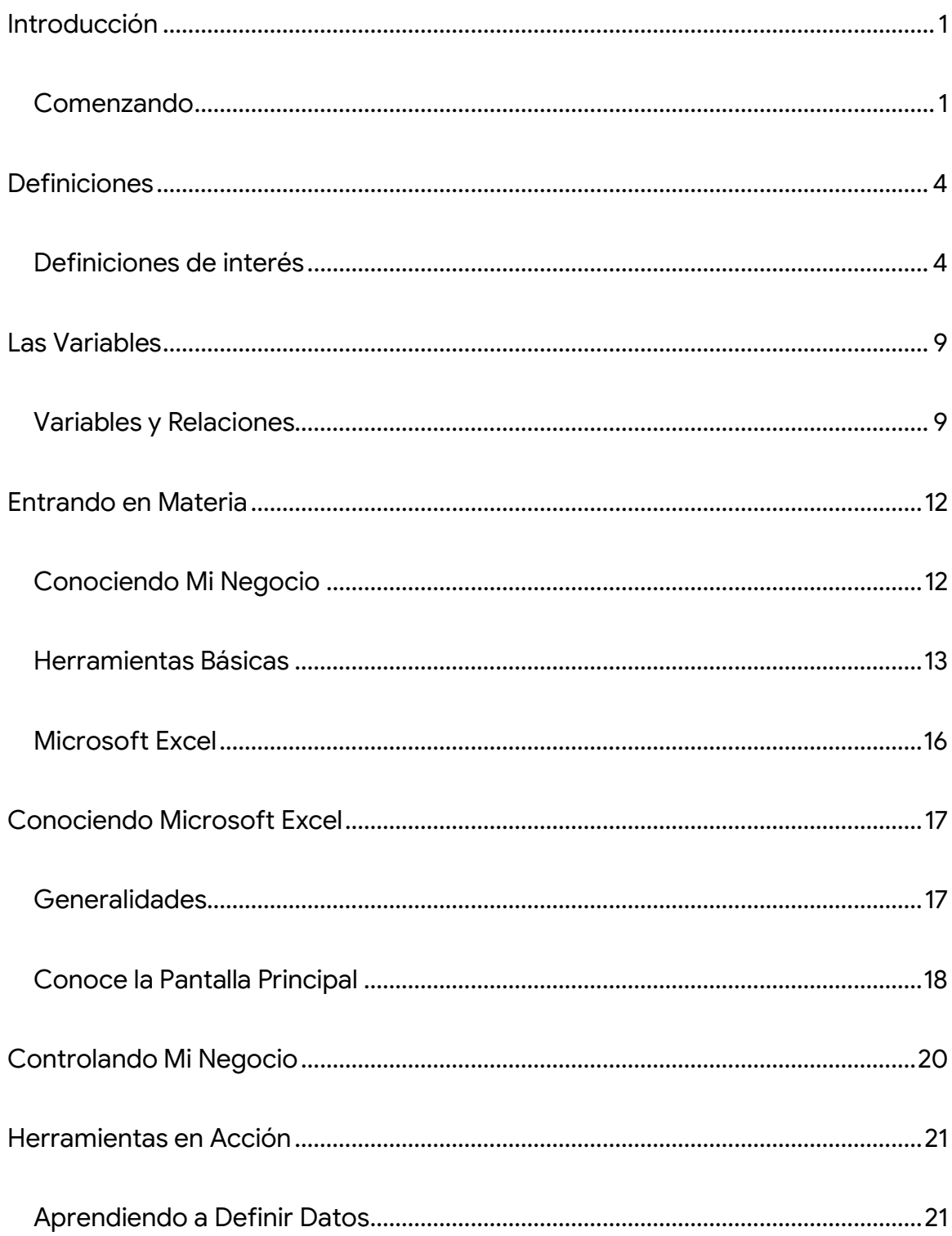

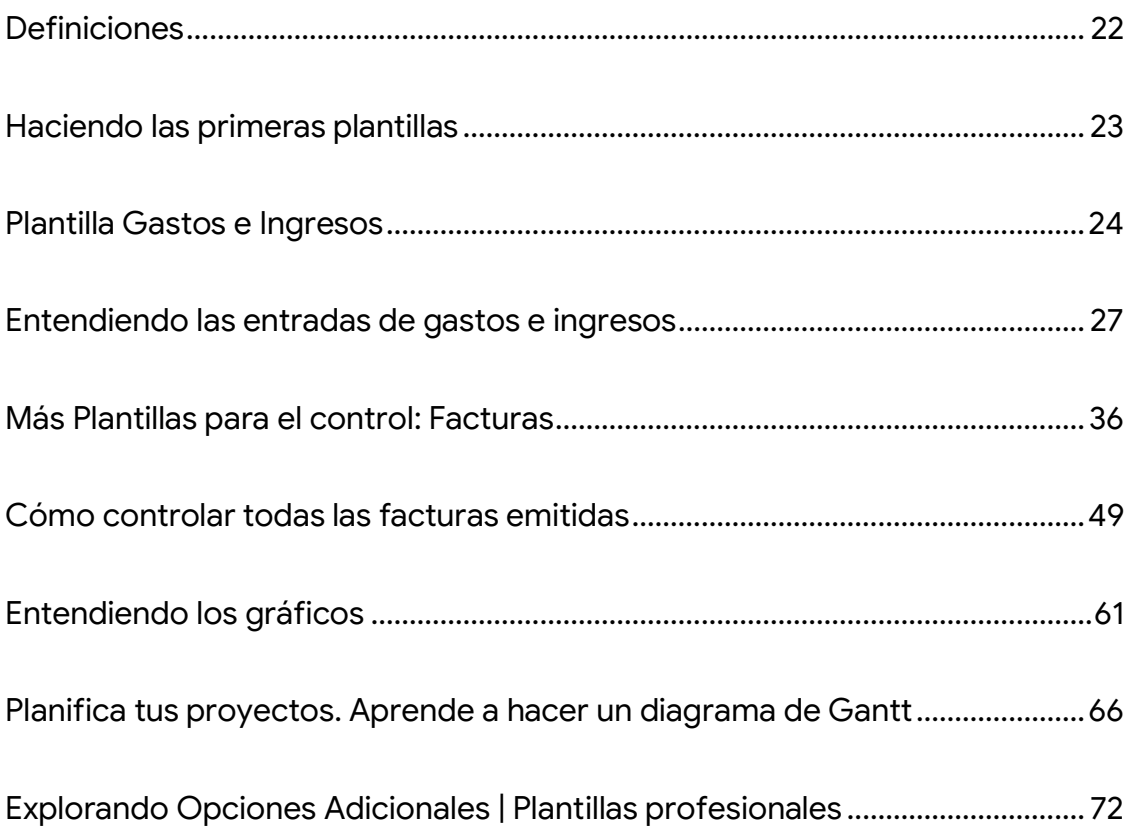

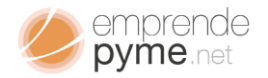

## <span id="page-4-0"></span>**Introducción**

Lo que estas a punto de leer es un material inédito; el cual pondrá a tu disposición los conocimientos básicos en el manejo, supervisión y control de labores propias a la hora de gestionar una empresa.

Te explicaremos de una manera clara y bastante práctica las variables claves que debes tener en cuenta y supervisar a fin de establecer bases sólidas al momento de darle un giro de inversión a tu negocio; de igual forma y sin perder el norte te enseñaremos los aspectos más básicos de cualquier herramienta de control diseñada en Excel.

Nuestro objetivo principal es mostrarte la manera más rápida y sencillas para construir herramientas simples utilizando Microsoft Excel; te presentaremos situaciones de datos reales, en las cuales podrás poner tu creatividad a prueba.

Por último, te enseñaremos el uso de 2 de nuestras plantillas profesionales, destinadas a satisfacer con creces las necesidades propias de cada negocio, con calidad, profesionalismo y muy baja inversión.

Espero que disfrutes de la lectura y te sea de provecho

### <span id="page-4-1"></span>Comenzando

En buena hora has decidido hacer una inversión basada en una gran idea que has tenido; eso es lo que hemos llamado un emprendimiento;

"emprendimiento" es la palabra más sencilla para esos primeros pasos que estamos a punto de dar antes de llegar a abrir las puertas de nuestro propio negocio.

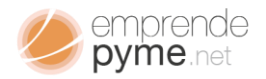

Por pyme.net<br>Por pequeña o grande que parezca nuestra idea; siempre es bueno tener una buena orientación de como llegaremos a contemplar en realidad nuestro futuro negocio. En esta fase inicial te surgen un conjunto de dudas a las que a lo largo de nuestro pequeño tutorial iremos dándole respuestas.

Es importante centrarnos en definir las variables básicas que componen nuestro emprendimiento, ¿variables? – yo no sé de matemáticas ni fórmulas estadísticas – Tranquilo que de una forma bastante simple pero llena de buen contenido aquí te enseñaremos de manera simple como llegar a gestionar de un modo eficiente estas variables.

Sin enfriarnos del tema de las variables podríamos indicar que

### "**Son todos aquellos elementos que intervienen de manera directa o indirecta en nuestro emprendimiento**"

Las variables están ligadas inexorablemente a cada idea; esto es en palabras claras; no es igual un emprendimiento para realizar la venta de agua embotellada que el emprendimiento para el diseño; fabricación y comercialización de motores turbo alimentados para aviones.

En Emprendepyme siempre hemos pensado en proporcionarle a nuestros usuarios y suscritores todas aquellas herramientas que le ayuden de una manera sencilla pero eficiente a tener todos sus procesos a la vista; teniendo a mano herramientas de primera línea; de esmerada y probada calidad; con la posibilidad de adaptarlas de una manera sencilla a los requerimientos de nuestro futuro negocio.

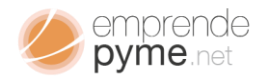

Valoramos cada paso que das en ese nuevo ámbito; y nos gustaría poder sumar en tu éxito con aportes verdaderos; que hagan de este nuevo camino; no sea una super autopista donde transites si sortear riesgos; sino que al enfrentar todos los riesgos propios de este tipo de negocio puedas salir airoso en la mayoría de las situaciones; y tener de primera mano herramientas que te permitan como se ha dicho desde el principio; el control y gestión de una manera clara y sencilla todos los procesos que involucran tu negocio futuro.

Te invitamos a tomar estos pequeños consejos y sin desmayar continuar hasta lograr la meta que hoy comienza.

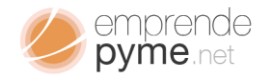

#### <span id="page-7-1"></span><span id="page-7-0"></span>Definiciones de interés

Antes de contarle a los demás; que tan maravillosa es nuestra idea; y crear nuestro primer gran circulo de futuros consumidores; debemos detener la euforia; y sentarnos de manera cómoda en nuestro sillón preferido; y respondernos de manera sincera si esto que se me ha ocurrido cumple con lo que pudiera ser realmente un emprendimiento. ¡Válgame! - no he comenzado y ya estoy organizando una presentación-. Por muy escueto que parezca siempre es muy saludable; darse algunos golpes con la realidad, pues si bien es cierto que existirían muchas personas dispuestas a apoyar; no es una falsedad que a lo largo de nuestro nuevo camino estaremos rodeados de otras personas que por las razones que fueran; no estarán de acuerdo ni en un ápice con nuestro proyecto.

¡Soy emprendedor!

¿Porqué?

¡Pues porque tengo un emprendimiento!

¿Cuál?

¡Pues el que he emprendido!; ¿no lo ves?

Yo, no.

Conversaciones así existirán por doquier con más o menos palabras llenas de buenos consejos o no te dan dulces criticas; pero de una u otra forma tendrás

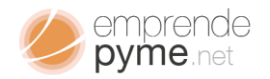

que aprenderlos a manejar; y juntos po una de las posibles interrogantes que en esta etapa temprana podrás tener. dremos descubrir las respuestas en cada

Definamos algo sencillo; - idea -; ¿cómo lo definirías?; pensando sin hablar te dirás "pues fácil es la que tengo ahora; y me va a hacer millonario en 3 meses; y de paso no se la voy decir a nadie".

Déjame decirte que si has pensado así; solo tienes un embriago basado en una suposición; y sin arrancar ya estas quebrado; pero calmado; aquí en Emprende Pyme; además de tener un trato sincero contigo también vamos a darte ese empujón que te llevará de manera definitiva a arrancar de una vez por todas esa idea; que sabemos tienes largo rato que quieres poner a producir dividendos.

Ahora que ya estas centrado y presto comenzaremos hablando de algunas definiciones que debes tener en cuenta y que estamos seguros que te ayudaran a poder explicar de manera clara y certera ese secreto de oro que se te ha ocurrido.

¿Recuerdas como empezamos?; ¿qué es una idea?

*Idea: Es la representación mental de un hecho abstracto que puede o no estar asociado a la concepción de hecho tangible en la búsqueda de la solución de un problema.* 

¿Qué?

¡Eso no dice dinero por ningún lado!

Además, esa idea no es mi idea;

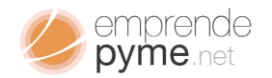

Aunque no parezca ese es uno de los conceptos más simples de los cuales podrá desprenderse los que veremos mucho más adelante; por lo que vamos a dedicarle un poco más sin pensar por un momento en aburrirte con tanto palabreo.

Estudiaremos por partes asociando ideas y siendo bastantes ejemplificarte con cada paso que demos; En una primera parte extraemos:

#### "*Es la representación mental de un hecho abstracto*"

Las ideas surgen en cada individuo; por lo que podrían ser atribuidas como propias sin lugar a dudas; cada persona de acuerdo con su aprendizaje podrá generar mejores o no tan eficientes formas de resolución de problemas; es la abstracción propia la cuna de nuestras ideas. ¿Por qué arrugas la cien? ¿Seguro te estás preguntando cómo es eso?

Ahora te lo explicamos con un ejemplo; imagina hoy estas en compañía de 2 amigos más y les han encomendado un reto; de llegar a la ciudad próxima utilizando solo sus propios medios y entregar un paquete, tarea por la cual recibirán 100€; tu pensaras; ¿propios medios?; ¡si! Todos los recursos de los que tu dispongas para acometer este reto.

Estudiemos un poco; Tú, Pedro (uno de tus amigos) y Juan (el otro de tus amigos); son los sujetos de estudio en este ejemplo; y los 3 poseen los medios y las formas de completar esta tarea; como siempre la mejor idea es la que sea más eficiente; desde el punto de vista de manejo de los recursos. ¿Cuáles

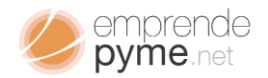

recursos? ¿Qué es eso y que tiene que ver con mi idea? Pues mucho y ya verás 7 cómo se relaciona.

En nuestro estudio haremos las siguientes suposiciones; tú posees recursos en moneda local que podrían permitirte completar la tarea; Pedro tiene como recurso principal un coche bastante confiable; y Juan siendo el más ostentoso posee una aeronave que podría llevarlo a completar la tarea mucho antes de lo tú y Pedro pestañaran siquiera.

Tú has decidido ir en transporte público y te has gastado 5 horas en hacer la tarea; Pedro se ha ido en su automóvil y ha gastado 2 horas en completar la tarea; Juan ha tomado su aeronave y solo ha gastado 1 hora en realizar la tarea. ¿Cuál es la más eficiente?

Pues Juan; ¿crees que soy ciego?

Es quien ha tardado menos tiempo.

Si has pensado de ese modo; vamos a explicarte paso a paso como debes enfocar tu pensamiento como futuro emprendedor; ya tenemos la certeza que has escucha de este término "Recurso";

"Recurso", son todos los medios y maneras que podemos invertir a fin de lograr realizar algo. ¿bien?

Otro concepto que esta solapado es "Pago";

"Pago"; es la remuneración o compensación que se otorga a alguien que ha completado un servicio. ¿Dinero?; ¡ahora si se pone buena la lectura!

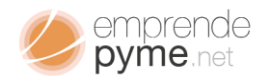

### Volvamos al ejemplo anterior y hagamos un pequeño arqueo de cuentas<br>8 Nolvamos al ejemplo anterior y hagamos un pequeño arqueo de cuentas

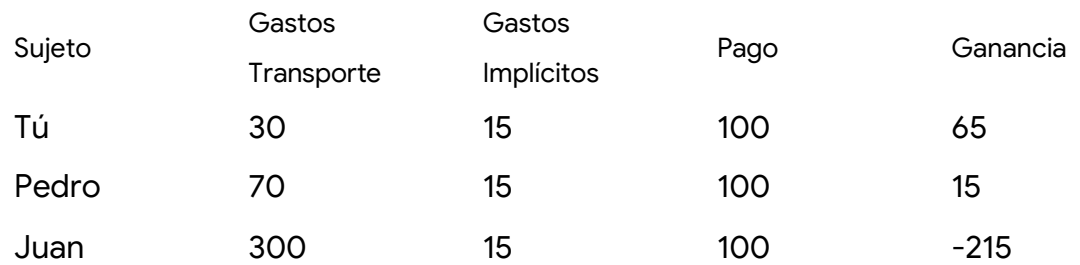

Vuelve a pensar tu respuesta ¿habías dicho Juan?; Juan ha quedado detenido pues ha hecho un gasto mayor que el pago estipulado por la prestación del servicio, Pedro ha invertido en gasolina para su coche; aunque tuvo una pequeña ganancia la inversión realizada fue considerable.

Vamos a ver tú que has hecho; ¿te has ido en tren? Si; ¿has cumplido la tarea? Si; ¿te ha quedado ganancia? Si, 65 euros. La mayor de todas para ser más exactos. ¿y qué has hecho para ganar el 65% del pago?; pues fácil:

*"He usado los recursos que tengo; para realizar la tarea asignada y así obtener el pago por el servicio prestado"*

#### *Recurso; Tiempo y Pago.*

Has conocido de una manera bastante formal los 3 pilares fundamentales de cualquier negocio; los cuales en lo adelante te indicarán de una manera bastante certera como va tu inversión.

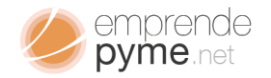

#### <span id="page-12-1"></span><span id="page-12-0"></span>Variables y Relaciones

Recuerdas que el capítulo uno; hemos hablado de variables; pues ya estas variables principales has empezado a conocerlas; ellas serán indicativas de cuan bien va tu negocio o cuan equivocado están las direcciones que estás dando; estos valores serán el termómetro que te indicará cuan acertado estas o cuan fuerte será el golpe cuando llegues al piso.

¿Y cómo hago eso?

*¿Qué controlo?*

*¿Cómo controlo eso?*

*¿Cómo interpreto la información?*

*¿Para qué me sirve?*

Tómate un respiro; que la mayor parte de estas interrogantes serán respondidas paso a paso; de manera que puedas ir viendo y tomando en cuenta de cada una de las relaciones que tiene estas variables.

Comenzaremos por una de las variables más importantes; "El Recurso"; el recurso está asociado directamente con la inversión; es eso que vamos invertir para luego obtener pago o ganancia; el recurso puede estar asociado y distribuido a lo largo de distintos procesos que al final darán como resultado un producto final que será la materialización de nuestra idea.

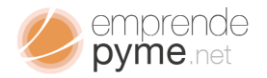

Asociamos a los recursos; el dinero o capital de emprendimiento; la materia prima que deseamos transformar en un producto final. ¿Recursos = Dinero?; 10 ¿Recurso = Materia Prima?; vamos a usar un ejemplo práctico y bastante simple.

*"He decidido abrir un ciber café y prestar servicio de internet por horas, en pc por alquiler"*

Como todo emprendedor promedio; no poseo nada más que mi excelente idea; y toda mi convicción para la realización de este fin.

¿Cuál sería mi recurso principal?

¿Local, ordenadores, instalaciones, proveedores, personal?

#### ¿Dinero?

Sin temor a equivocarnos debemos invertir capital en moneda local para poder llegar a la comercialización de nuestra idea; vemos entonces que el dinero invertido debe ser transformado en bienes y servicios para poder conseguir que nuestra idea se materializase.

El tiempo; es otra de las variables que debemos controlar en este nuevo reto que significa materializar una idea; en términos de planificación; la variable del tiempo está asociada a otros aspectos que siempre debemos tener en consideración.

Volvamos a nuestra idea originaria;

*"He decidido abrir un ciber café y prestar servicio de internet por horas, en pc por alquiler"*

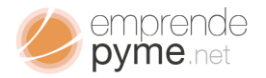

Ya a esta altura tenemos el capital en moneda local requerida para materializar 11 nuestra idea; las siguientes preguntas que debemos respondernos:

¿En cuánto tiempo estará nuestro ciber café abierto?

¿En cuánto tiempo podré pagar el crédito que solicité con las ganancias de mi nuevo negocio?

¿Cuánto ganaré en una semana/cuanto ganaré en un mes?

¿Cuánto serán mis ganancias diarias?

La última de las variables es el Pago; ¿La más importante?; para algunos si; para otros el justo valor por los servicios prestados; por los bienes o los productos comercializados.

El Pago va a ser el tope de gama de las variables que debes supervisar; ¿supervisar?; -pues si-; se asocian al pago las futuras ganancias; la liquidez requerida para solventar las inversiones, los gastos y todo lo que sea cuentas adquiridas en nombre de nuestra gran idea.

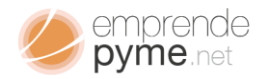

# **Entrando en Materia 12. Interestado en Materia 12. Interestado en Materia 12. Interestado en Materia 12. Interestado en Materia 12. Interestado en Materia 12. Interestado en Materia 12. Interestado en Materia 12. Interest**

### <span id="page-15-1"></span><span id="page-15-0"></span>Conociendo Mi Negocio

¡Muy bien!; ha llegado la hora de presentarte a tú negocio formalmente; ya no eres quien solo tenía una idea; sino que ya la has materializado; y quieres verla prospera y generando ganancias; has invertido todo cuanto has podido conseguir y hasta has hecho de tu negocio una realidad. ¡Solo queda sentarse y ver cómo crece!; pues ¡No!; has hecho un negocio no has plantado un árbol, por lo que en lo adelante deberás estar en alerta, pues debes monitorearlo de manera periódica a fin de que cumpla con las expectativas de crecimiento que tenías solo cuando era una simple idea.

Hablamos anteriormente de 3 variables simples que representan el comportamiento de mi negocio: *Recursos, Tiempo y Pago*. Por comodidad y conveniencia los seguiremos llamando así, pero su representación dentro de cualquier negocio podrá tomar diferentes matices, el capital representado en equipos, maquinarias que junto a la materia prima serán nuestros recursos en la mayoría de los casos, en otras podría ser solo capital en moneda local.

Cuando ya formalmente tenemos un negocio hecho realidad, aunque no haya abierto sus puertas al consumidor, debemos tener presente una serie de términos que nos van a acompañar en lo adelante y aunque no los conozcamos, tendremos que dedicar tiempo para su entendimiento y aplicación pues su desconocimiento no implica que no existan.

Debemos estar atentos y buscar la asesoría capacitada que nos facilite la comprensión de los siguientes aspectos: que en la mayoría de los países toda

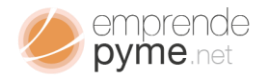

actividad comercial está regulada, las autoridades de cada nación y en casos 13 particulares rigen el comportamiento comercial a través de normas o leyes. De igual forma y como ya sabes tu negocio estará sujeto al pago de impuestos; estos tributos varían de acuerdo con la Ley local o ley Nacional que aplique a tu actividad comercial.

En algunos casos deberías tener conocimiento de:

- Código de Comercio
- Leyes Nacionales de Pequeñas y Medianas Empresas
- Regímenes Tributarios
- Aranceles Nacionales y Locales
- Ordenanzas Mandatarias
- Cualquier otro mandato nacional o local que regule tu actividad de negocios.

Generalmente por ocupación y no por omisión preferimos dejar de lado algunos de estos aspectos; y como dueños de un nuevo negocio pasamos estas responsabilidades a terceros; para poder concentrarnos en hacer realmente lo que queremos: estar al frente nuestro negocio viendo cómo crece y cómo puedo ayudarle a crecer a cada nuevo paso que se da.

Este "OJO DEL DUEÑO"; no es más que la supervisión en tiempo de las variables básicas que componen nuestro flamante negocio.

#### <span id="page-16-0"></span>Herramientas Básicas

Supervisar un negocio pasa siempre por conocer su comportamiento; ¿qué entra?; ¿qué sale?; ¿cuánto gasto?,¿en qué gasto?, es necesario es llevar

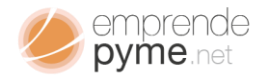

apuntes d e todo cuanto queremos conocer; ¿de vuelta a la escuela? poner en práctica el arte de tomar datos de interés –  $-$  No; solo

¿Datos de Interés?

¿Qué es esto y cómo me ayuda?

Si, datos de Interés, estos datos serán los que en un momento determinado podrán definir el proceso o situación que estoy estudiando. ¿De interés? ¿por qué no llamarlo solamente datos a secas? Los valores de interés son la representación más simple de cómo será visto un acontecimiento.

Muchas de estas variables poseen datos que son específicos de cada una y que su valor podría modificar de manera significativa los gastos realizados maximizando o minimizando los pagos que podamos recibir por nuestro servicio prestado.

Cuando nos referimos al uso de herramientas básicas, estamos hablando de esos pequeños recursos que nos pudieran ayudar a llevar una gestión exitosa de nuestro negocio ¿Papel, ordenador, lápiz, programas?

Los ordenadores por si solos no hacen mayor diferencia; pero si el software que se les carga; hemos escuchado hablar de programas de gestión de labores; actividades, contables, diseño y la lista es muy extensa, además de costosa.

Incorporar una herramienta de supervisión como apoyo a nuestra gestión nunca está demás y con el uso correcto podría llegar a convertirse en punto de apoyo clave a la hora de tomar cualquier decisión importante en nuestro día a día dentro del negocio que ahora llevamos.

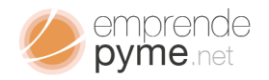

e pyme.net<br>
2 Qué herramientas necesito?<br>
15 Qué herramientas necesito?

¿Cuánto requiero invertir en ello?

¿Vale la pena invertir en ello?

Cuando comenzamos con nuestro negocio no es prudente la inversión de grandes paquetes de software, pues si realmente no están directamente ligados con nuestra actividad comercial, será solo un gasto innecesario que terminará ocupando espacio en nuestro ordenador y que habrá costado una cantidad considerable que debimos invertir o que simplemente no debimos gastar.

Partiendo de esta premisa en Emprende Pyme hemos ido creciendo de la mano de nuestros clientes y suscriptores proporcionándoles herramientas de software de simple e intuitivo uso que son capaces de adaptarse a los requerimientos más particulares de su negocio.

Para ti y tu negocio tenemos un arsenal de herramientas que puedes usar para llevar un control certero del estado de tu negocio.

Puedes consultar todas nuestras plantillas aquí: <https://shop.emprendepyme.net/>

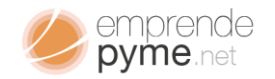

## Microsoft Excel<br>Microsoft Excel

<span id="page-19-0"></span>Es imposible no haber escuchado de él. **Microsoft Excel** es parte de la Suite de Oficina vendida por Microsoft en la que se incluyen paquetes como Word, Access, PowerPoint, programas básicos para labores de oficina.

¡Yo conozco Excel!

¿Cómo me ayuda?

¿Realmente me sirve?

Excel es un programa tipo cuaderno matemático, comúnmente llamado "Hoja de Cálculo", posee un motor de interpretación de fórmulas, que virtualmente puede ayudarnos a conocer el valor de cualquier calculo hecho sobre base matemática.

Como usar Excel desde cero es algo que esta fuera del ámbito de este tutorial; pero si te daremos un repaso bastante rápido de su distribución y su funcionamiento básico.

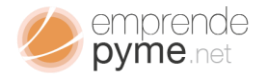

## 17

### <span id="page-20-0"></span>**Conociendo Microsoft Excel**

#### <span id="page-20-1"></span>Generalidades

Como te hemos dicho en el capítulo anterior; Excel es una herramienta informática de bajo costo que en combinación con otras puede ayudarnos a establecer estudios certeros en la colección y análisis de los datos que pudieran definir una actividad de la cual queremos conocer su comportamiento.

Excel se nos presenta siempre con su icono característico en forma de "X", soportado sobre una hoja en cuadrícula.

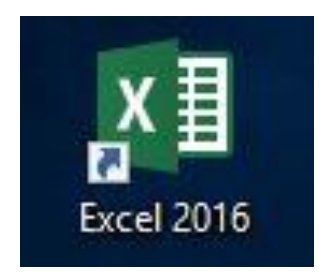

Este icono lo podemos encontrar aparcado en el escritorio de nuestro ordenador; o camuflado en el menú de programas en las barras de acceso de nuestro sistema operativo

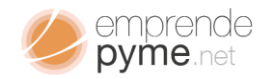

## Conoce la Pantalla Principal de la Conoce de Pantalla Principal de la Conoce de Pantalla Principal de la Conoce de Pantalla Principal de la Conoce de Pantalla Principal de la Conoce de Pantalla Principal de la Conoce de la

<span id="page-21-0"></span>Al abrir Excel 2016 nos encontramos con la siguiente pantalla; (puede variar de acuerdo al país y la versión)

Para tu comprensión te mostraremos las partes más importantes de la ventana principal; ya que son las que más usaremos a lo largo de nuestros futuros ejemplos de uso.

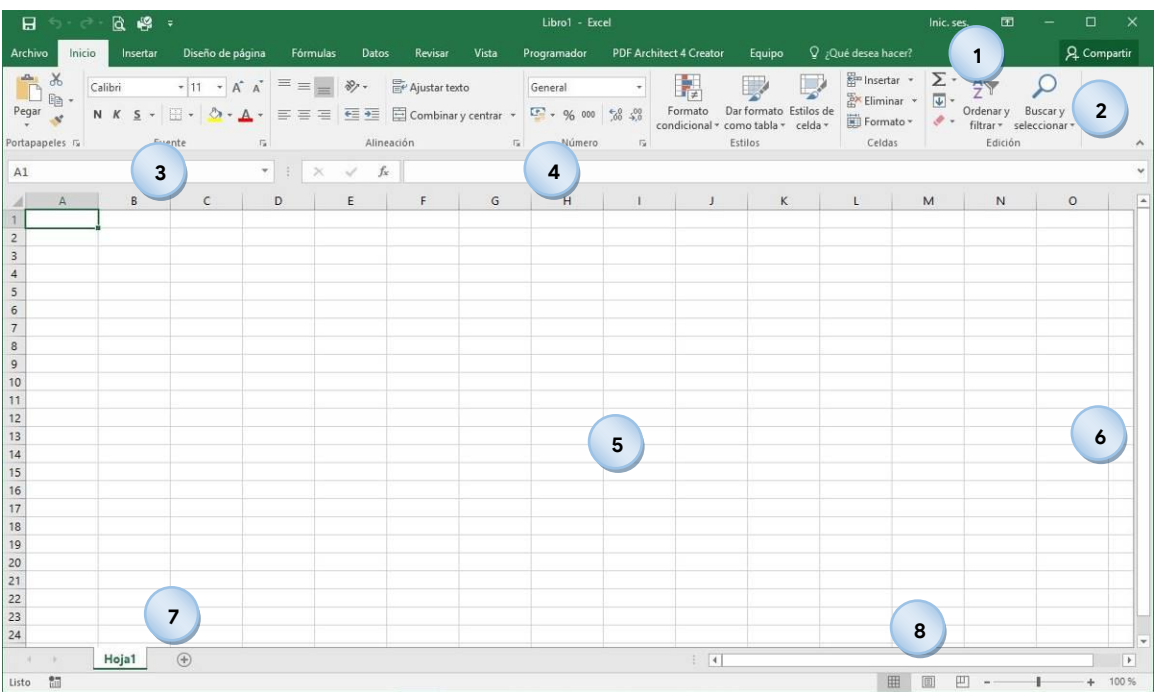

A continuación, te hablaremos a grandes rasgos cada uno de los principales componentes de interfaz principal;

1. Título de Pestañas; es el menú de opciones más general que posee Excel, en el podrás navegar y desplegar cada una de las diferentes cintas de opciones de las que podrás hacer uso sobre tu hoja de cálculo.

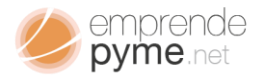

- 2. Menú de Cinta cada solapa que podrás aplicar a hoja de cálculo. ; son las diferentes opciones agrupadas permitidas en 19
- 3. Cajón de Nombre; en este cuadro de aparecerá el nombre ubicación de la celda que has seleccionado.
- 4. Cajón de Formulas o Valores; en este cuadro de edición le aparecerá el valor de cada celda que has seleccionado; permitiendo en la mayoría de los casos su modificación.
- 5. Hoja de Cálculo; es la parte principal de Excel; en ella se almacenará la información según la necesidad del usuario; podrás escribir valores; formulas; insertar imágenes; controles entre otros.
- 6. Barra de desplazamiento vertical; permite movilizar la vista de hoja de cálculo; en sentido ascendente o descendente.
- 7. Pestaña de Hojas, permite la navegación entre las distintas hojas que componen tu libro.

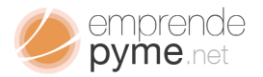

8. Barra de desplazamiento horizontal; permite movilizar la vista de la hoja de cálculo en sentido creciente o decreciente; adelante o atrás. 20

### <span id="page-23-0"></span>**Controlando Mi Negocio**

Los productos de Microsoft Office; todos ellos; están basados en el uso de plantillas; esta suite te proporciona las formas básicas a partir de las cuales podrás realizar herramientas eficientes y solidas que te permitan la correcta colección de datos y su presentación; para así poder tomar decisiones de importancia que permitan a tu negocio ser rentable en la mayoría de todas las situaciones.

¿Cómo me ayuda Excel?

¿Debo ser un genio para usarlo?

Como te describimos con anterioridad Excel te permitirá hacer herramientas o utilizar herramientas prediseñadas de corte profesional; en el control de los procesos que están implícitos en tu negocio.

¿A ver, explícamelo mejor?

Vamos a comenzar con un ejemplo sencillo; ¿recuerdan nuestro negocio?

*"He decidido abrir un ciber café y prestar servicio de internet por horas, en pc por alquiler"*

En lo adelante será nuestro modelo y sobre el cual vamos a trabajar para mostrar como establecer mecanismos de control y supervisión altamente confiables usando herramientas simples diseñadas para Microsoft Excel, sin necesidad de invertir excesiva cantidad de dinero y malgastar tu tiempo.

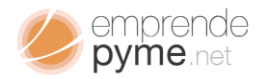

# **Herramientas en Acción**

### <span id="page-24-1"></span><span id="page-24-0"></span>Aprendiendo a Definir Datos

Uno de los procesos más importante en el momento de iniciar el control y monitoreo de una actividad, es poder establecer que información realmente necesitamos. No podemos hacer anotaciones de un sinfín de tópicos que pretendemos puedan rodear una actividad y que al final de la misma no serán relevantes, sino que nos habrán robado un tiempo valioso.

Empecemos por darle valores reales a nuestro negocio vamos a recordarlos nuevamente:

Originalmente nuestra idea era:

*"He decidido abrir un ciber café y prestar servicio de internet por horas, en pc por alquiler"*

Hoy nuestro negocio completo es:

"He logrado abrir un ciber café en un centro comercial de la ciudad; en el tengo 25 ordenadores que alquilo a una tasa por horas a mis consumidores; en el mismo local tengo 2 empleados; con pago mensual para ellos; este negocio lo he logrado invirtiendo un préstamo que he quitado al banco y el cual tengo 60 meses para pagar".

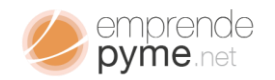

## Definiciones **222**

<span id="page-25-0"></span>Hasta ahora tenemos varias actividades que debemos poner atención, de la definición completa de nuestro negocio tenemos varias entidades, las cuales tienen características propias que debemos atender. Estas entidades son las siguientes.

- *El Local Comercial:* que tendrá anexo las siguientes cargas: alquiler, coste de servicios básicos; patentes, seguros, condominio y la cuota del préstamo.
- *El Personal*: el cual devengará un sueldo, cumplirá un horario y tendrá un determinado número labores diarias que cumplir.
- *El servicio:* actividad que representará las ventas; estas estarán sometidas a impuestos municipales y nacionales; susceptibles a gastos por reparación, mantenimiento o simplemente actualización.

¿Válgame tanto por controlar y tan chico que es mi negocio?;

¿cómo puedo empezar?

En el siguiente apartado comenzaremos abordando de manera muy objetiva cada de las entidades que debemos prestar atención.

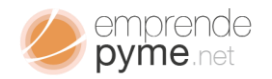

### <span id="page-26-0"></span>**¿Cómo podría realizar una plantilla simple para controlar los gastos e ingresos del Negocio?**

Este es uno de los primeros planteamientos nos hacemos al intentar controlar los flujos de dinero en nuestro negocio; pero ¿qué realmente necesito saber para poder tener información confiable acerca de los ingresos y los gastos?

Lo necesario es definir una estructura de información que represente realmente la entidad que quiero conocer. ¿Muy técnico? Expliquémoslo de otra manera ¿Cómo puedes definir una persona? Por sus características físicas; altura, olor de ojos, piel, rasgos entre otros. De igual manera procederemos.

Hagamos las siguientes preguntas respondiéndonos de manera clara:

¿Qué tipo de actividad queremos supervisar?, - pues un ingreso o un gasto

¿En qué fecha ha ocurrido?, - pues revisemos la factura allí podremos encontrar

¿Qué ha sido el gasto? – una breve descripción de lo ocurrido

¿Cuánto ha sido lo ingresado o gastado? -pues es lo que he gastado o me han pagado.

En resumidas cuentas, la información que requerimos por cada ingreso o gasto debería ser la siguiente; fecha, tipo de actividad, descripción y cuánto ha sido. ¿Fácil no?, entonces pongamos a Excel a trabajar.

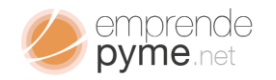

<span id="page-27-0"></span>Recapitulando hemos dicho que necesitaremos registrar por cada gasto y por cada ingreso la información básica correspondiente a la fecha, si es un gasto o un ingreso y cuánto ha sido ¿Fácil no? Trabajemos.

Abrimos Excel desde nuestro acceso y escogemos crear un libro en blanco;

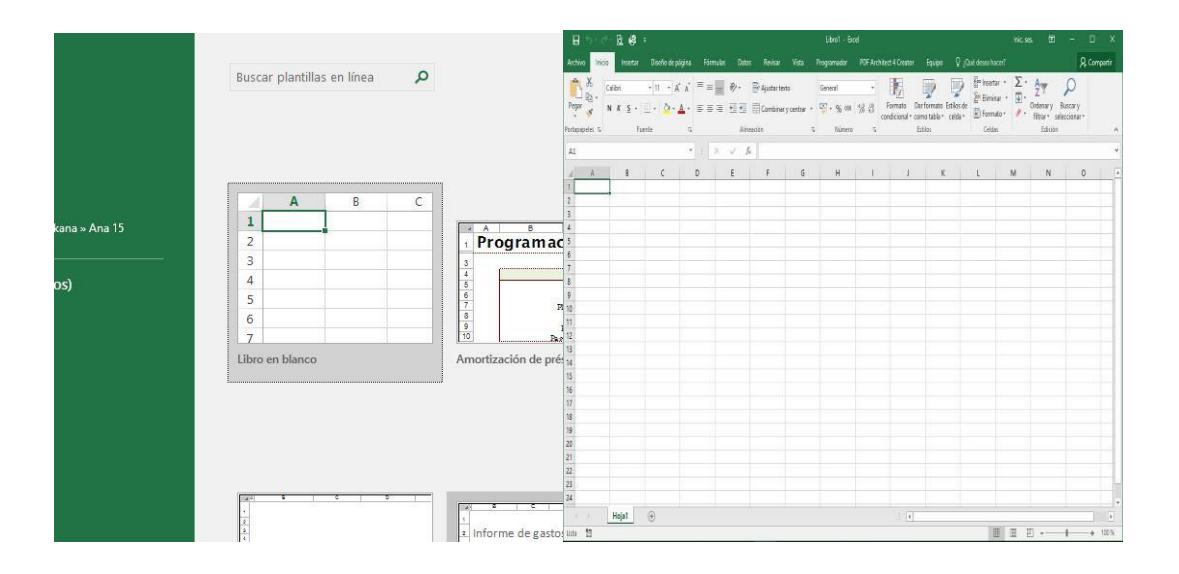

#### ¿Estamos listos?

Vamos a nuestra hoja de cálculo y creamos un modelo de tabla donde se reflejen los valores que necesitamos, Anotamos de manera consecutiva desde la celda A1 los siguientes campos FECHA, TIPO, DESCRIPCION y TOTAL que ha salido o entrado,

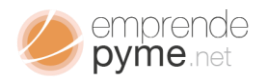

### 25

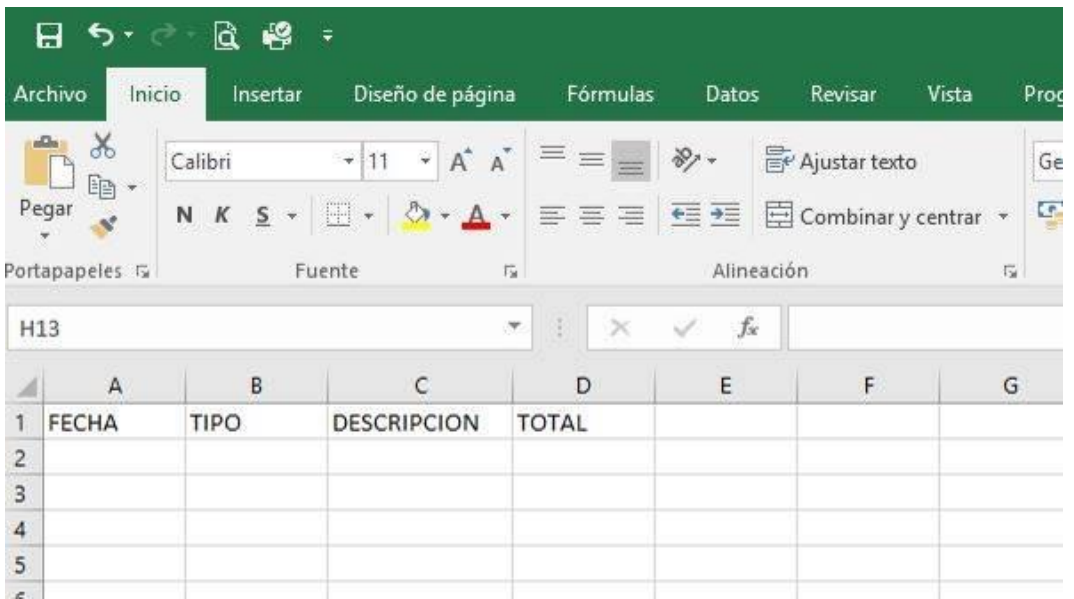

Haciendo lo descrito en el párrafo anterior nos quedaría lo siguiente:

¡No está nada mal! para ser nuestra primera plantilla, comenzamos a llenar con datos reales.

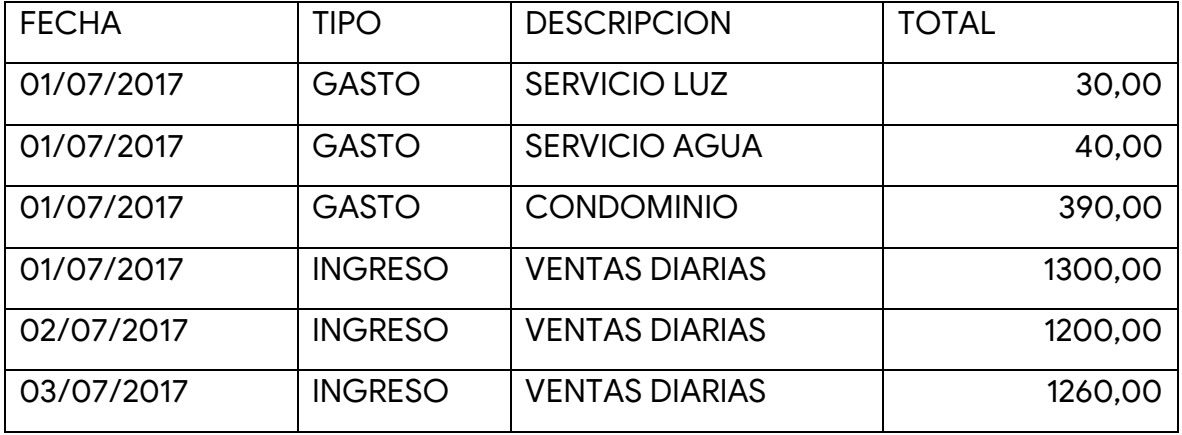

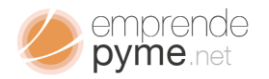

# Al llenar la tabla conseguimos una vista como la siguiente:<br>
Al llenar la tabla conseguimos una vista como la siguiente:

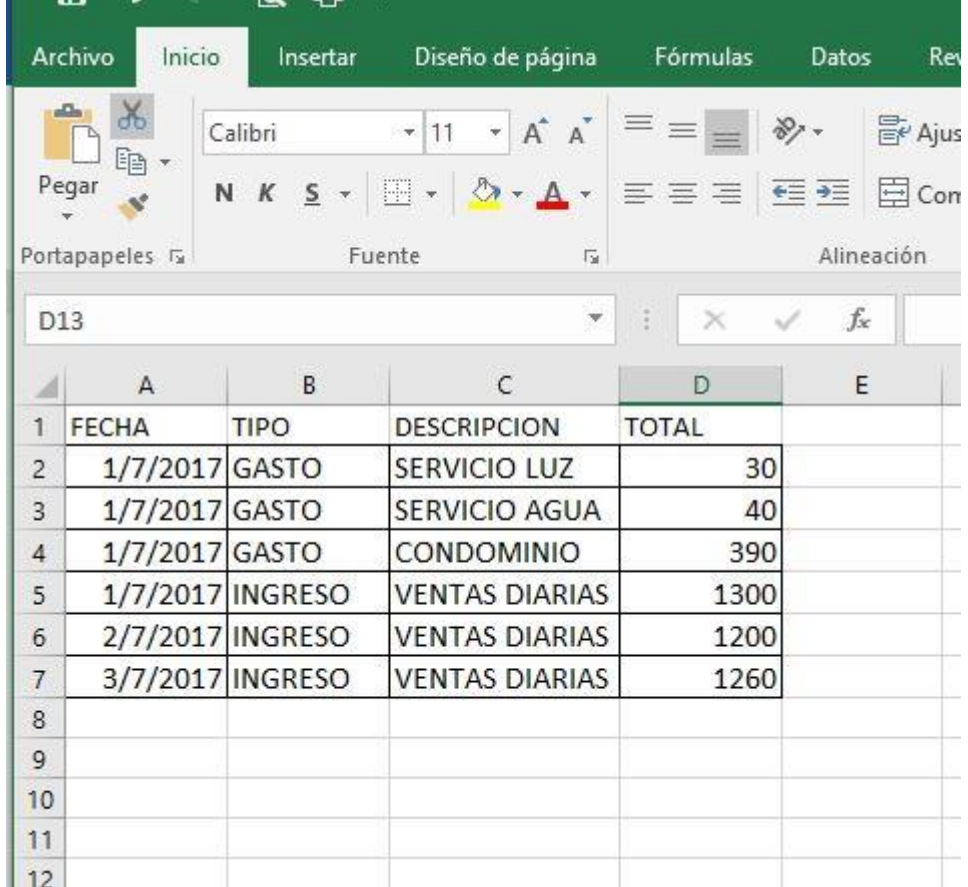

¡Excelente!, no podría estar más orgulloso de nuestra primera plantilla, ahora que ya hemos comenzado el registro preciso, vamos a darle la verdadera utilidad que necesito para poder tomar buenas y sabias decisiones, pues teniendo los datos de este modo, son algo fríos y si lo has notado, bastante de pocas palabras y seguro hasta este punto pensarás que han sido los 15 minutos que no han tenido utilidad para nada.

Si te quedas hasta aquí, seguro que sí, si avanzas cambiarás de manera radical de este pensamiento, hazte las siguientes preguntas:

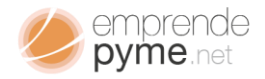

# ¿Con estos datos qué puedo saber? 27

¿Qué indicadores necesito?

### <span id="page-30-0"></span>Entendiendo las entradas de gastos e ingresos

Siempre es importante poder interpretar nuestros apuntes, así podremos ver de una manera objetiva como se está comportando nuestro negocio en un determinado momento.

Empezaremos con algo básico, quiero saber cuánto llevo gastado hasta la fecha, cuánto ha entrado por concepto de venta de servicios, ¿Fácil verdad? con Excel es realmente fácil y baste rápido, partimos de nuestros datos básicos:

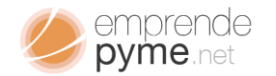

## 28

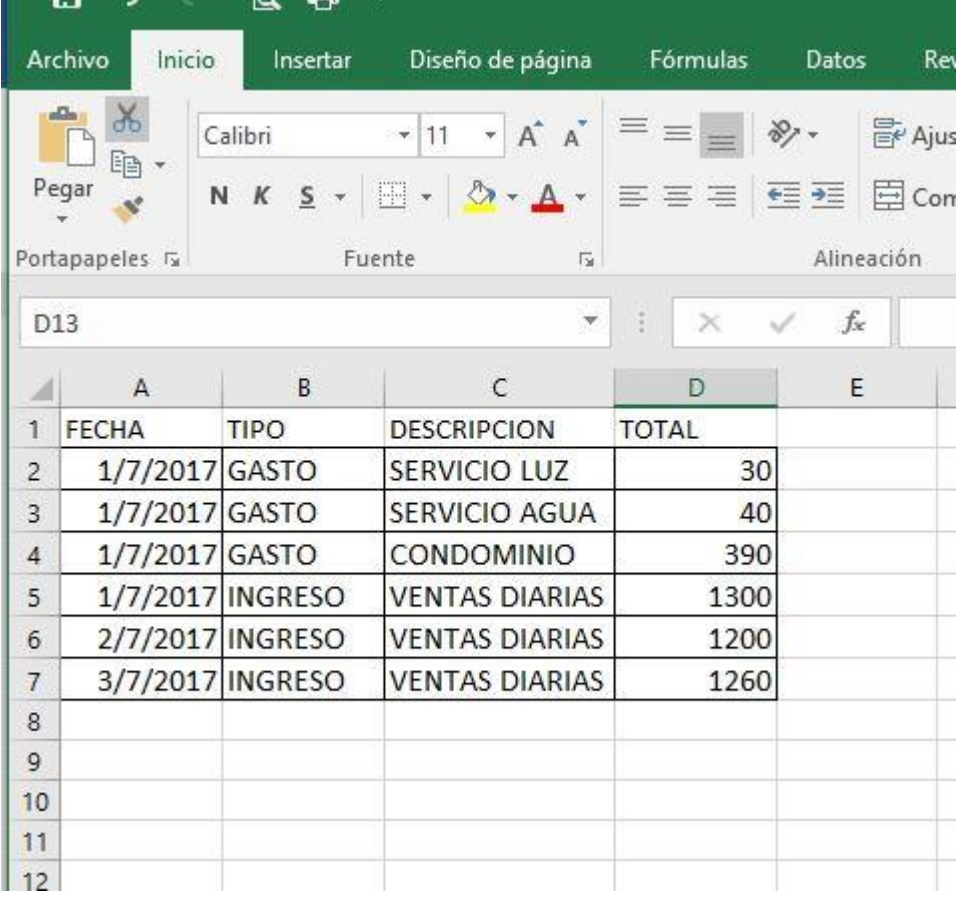

Aquí haremos uso de las funciones que tiene Excel y que nos ayudan a hacer operaciones matemáticas que pudieran ser repetitivas:

¿Cuándo ha ingresado el día 1 de julio?

¿Cuánto ha ingresado en lo que va de mes?

¿Cuánto he gastado en lo que va de mes?

Son 3 preguntas claves que estamos seguro que te harás día a día en tu negocio:

¿Cómo empezamos?

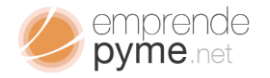

Ubiquémonos en la hoja de cálculo y selecciona la celda F1;

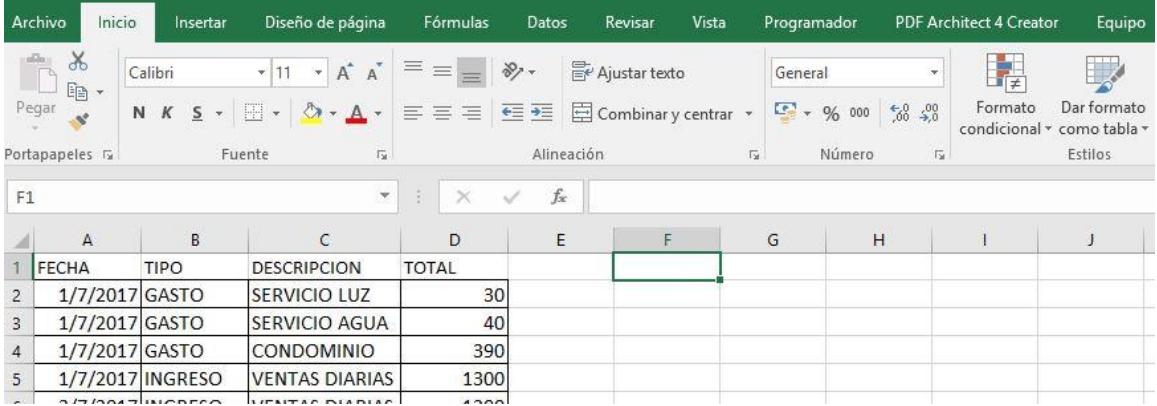

Allí escribiremos "Dia", luego seleccionamos la celda G1 allí escribiremos "Gastos", Seleccionamos a posterior la celda H1 y escribimos "Ingresos", podríamos colocar una ganancia estimada con la diferencia de los ingresos y los gastos en la celda I1.

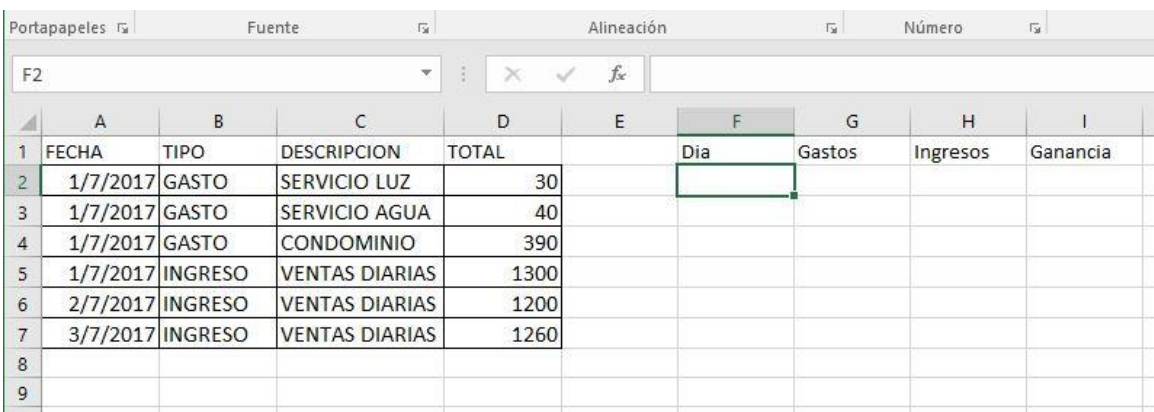

Mira como está creciendo nuestra herramienta:

Viendo nuestros datos encontramos que tenemos 3 días de registros; 1/07/2017,2/07/2017 y 3/07/2017; de la misma forma sabemos que tus datos

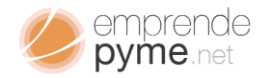

van a seguir creciendo de manera abismal según pase el calendario; pero hoy te enseñaremos como hacerlo para un corto tiempo y solo debes repetirlo para  $30<sub>hoyte</sub>$ periodos posteriores.

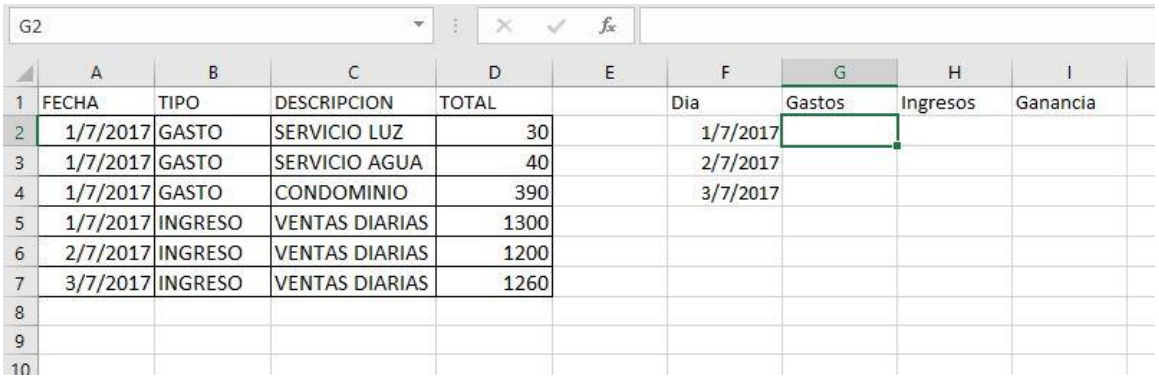

Ahora necesitamos hacer nuestros cálculos y darle vida a nuestra tabla. Comencemos por los gastos: en nuestras anotaciones tenemos que los gastos se identifican por la palabra "GASTOS" y los ingresos por la palabra "INGRESOS", de igual forma estos suceden a diario, algunos más que otros, ahora procedemos de la siguiente manera:

- Sitúate en celda G2 y has una pausa; recuerda lo descrito en el párrafo anterior; y extrapolando queremos llegar a esto: "Para cada día de mis apuntes; quiero sumar mis gastos y colocarlos en mi tabla resumen"; ¿Algo enredado?; expliquemos por partes; los "GASTOS" se suceden a diario y quiero simplemente sumarlos; seria buscar dentro de todos los apuntes que tengo, los gastos de ese día y sumarlos; haciendo apuntes en mi tabla nueva. ¿Correcto?
- Escribiremos las siguiente formula:

=SUMAR.SI.CONJUNTO(D2:D7;A2:A7;"="&\$F2;B2:B7;"=GASTO")

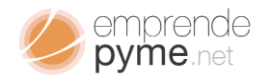

**Y emprende<br>Y vamos analizándola paso a paso hasta lograr su comprensión: las fórmulas en 311 vamos analizándola paso a paso hasta lograr su comprensión: las fórmulas en 311 va** Excel comienzan por el signo "=" igual, esto le indica al programa que debe prepararse para un cálculo de base en una fórmula, "SUMAR.SI:CONJUNTO". Es una fórmula de Excel que permite sumar grupos de datos agrupándolos en al menos 2 condiciones: "D2:D7", corresponde con el grupo de celdas que contienen los datos de la cantidad que ha ingresado o gastado y "A2:A7" corresponde al grupo de celdas donde hemos registrado la fecha; "="&\$F2; es nuestra primera condición; le estamos diciendo a Excel que nos seleccione sólo las fechas que son iguales a la celda F2; esta celda tiene el valor del día que queremos visualizar; B2:B7; es el rango de celdas que contiene que tipo de dato es "GASTO" o "INGRESO"; y por ultimo "=GASTO".

- Aplicando la formula a G2, tenemos que el día 01/07/2017 hemos gastado 460 Euros

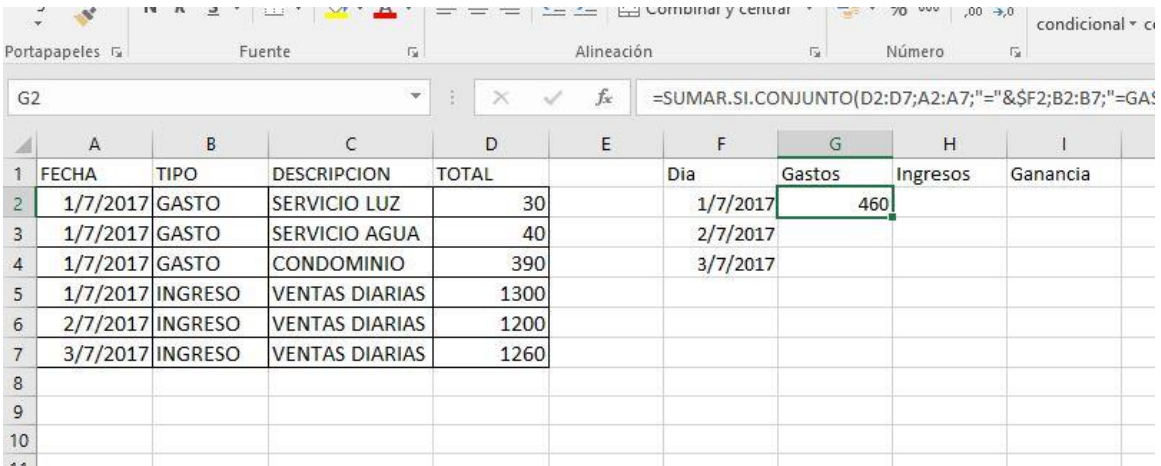

¿Y cómo encuentro los ingresos de el mismo día?

¿Puedo calcular una ganancia diaria?

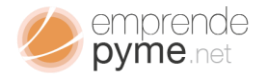

Para ambas preguntas la respuesta es ¡Sí! de manera muy clara y rápida:<br>Para ambas preguntas la respuesta es ¡Sí! de manera muy clara y rápida: seleccionas la celda H2 y copiamos la formula anterior con una pequeña modificación:

=SUMAR.SI.CONJUNTO(D2:D7;A2:A7;"="&\$F2;B2:B7;"=INGRESO")

Vemos que todo sigue igual, menos la última parte que hemos sustituido: "=GASTO" por "=INGRESO". ¿Porqué no sustituí más cosas? Es simple: las condiciones iniciales siguen siendo iguales salvo que ahora buscamos los "INGRESOS" cuando escribimos la formula en la celda H2 y aceptamos la edición.

Nuestra hoja muestra lo siguiente:

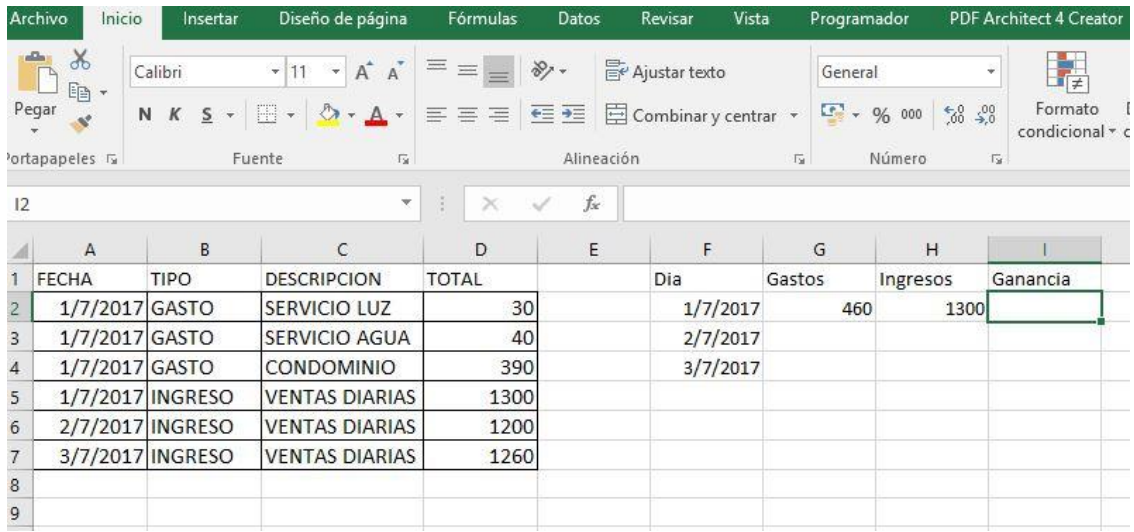

Hemos conseguido la siguiente información:

Para el mes de julio de 2017 se han ingresado 1300 euros por concepto de venta de servicios y han salido 460 euros por concepto de gastos, la diferencia es lo que deberíamos tener disponible en caja al final del día.

¿Ya está todo?
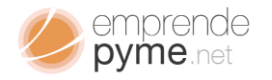

é pyme.net<br>
233<br>
i. La ganancia cómo la calculo?

¿Y cómo hago para los demás días?

Vamos a calcular la ganancia estimada: nos colocamos en la celda I2 y colocamos las siguiente formula:

### $=$ H2-G2

Lo que traduciremos como los "INGRESOS" menos los "GASTOS". Escribiendo como hemos dicho, se presenta lo siguiente:

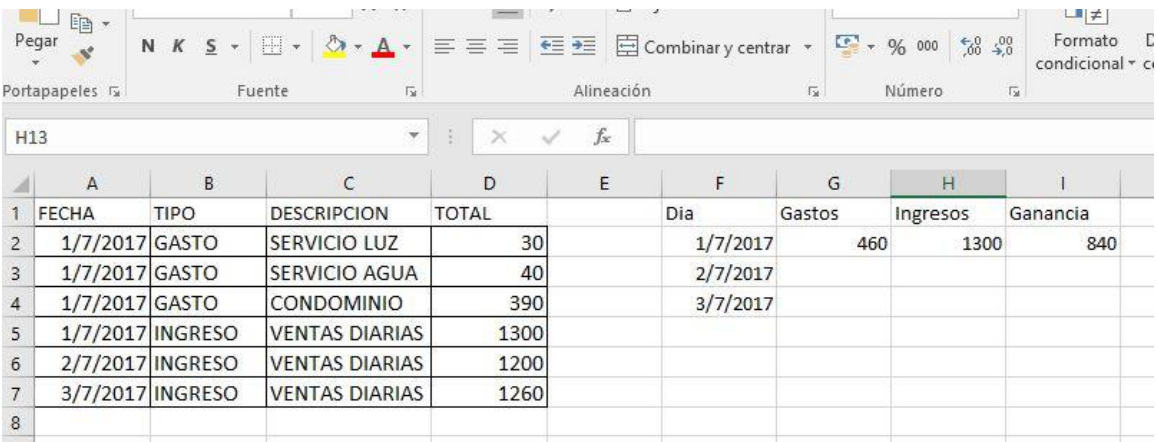

Ya vemos como nuestra herramienta va tomando forma. Ya podemos conocer sin mucho calculo que hemos hecho el día 01 de Julio de 2017. Concretamente hemos gastado 460 euros, se han ingreso 1300 y debería tener una caja 840.

¿Fácil no? Para conocer los mismos valores, pero para otros días, debemos seleccionar la celda G2, luego usamos la técnica de seleccionar presionando el

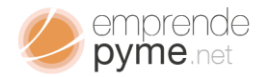

botón izquier la Celda I2; como se muestra: e<sub>snet</sub><br>do del ratón del ordenador y seleccionar desde la celda G2 hasta<br>344 metro en muestra:

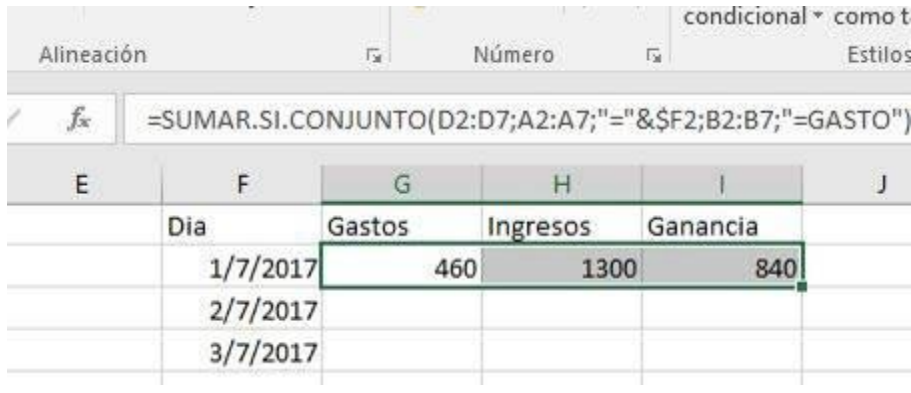

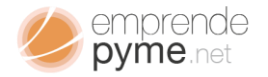

## Haciendo clic en la esquina inferior derecha de la región seleccionada, arrastramos hasta el día 03/07/2017, así Excel entenderá que queremos que 35 nos ayude a conocer los valores de Gastos, Ingresos y Ganancias para los demás días.

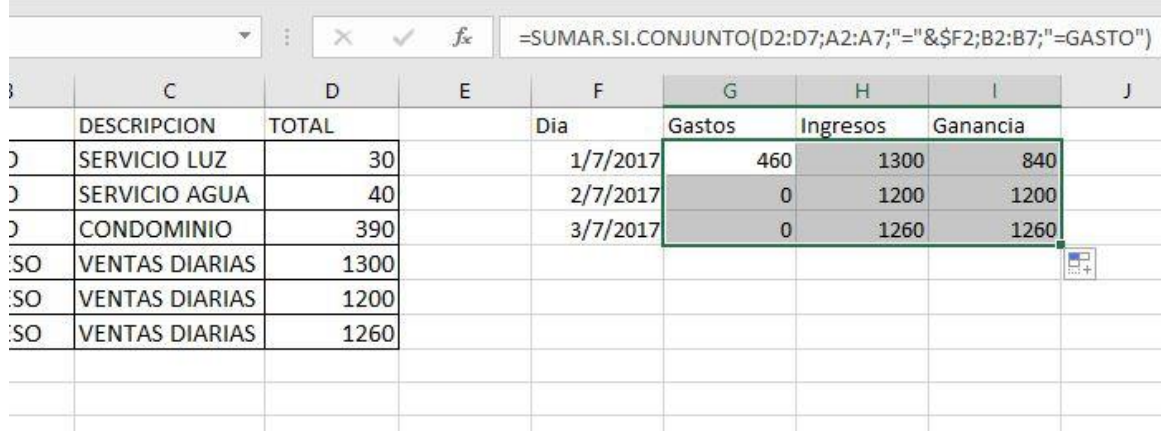

Hemos conseguido implementar de una manera rápida una herramienta sencilla que nos permite conocer de manera efectiva cómo se han movido los "INGRESOS", "GASTOS" y "GANANCIAS", en los días 1, 2 y 3 de Julio de este año.

¿Si necesito más detalles?

¿Cómo puedo hacer?

¿Dónde puedo conseguir algo más profesional?

Has visto que con la dedicación y un poco de atención puedes llegar a crear herramientas simples que te ayudarán de manera efectiva a encontrar formas de interpretar como se está moviendo tu negocio, pero algunas veces es necesario un poco de ayuda; encontrar una plantilla que nos simplifique la toma de datos y que pueda hacernos su interpretación rápida y clara; es clave para una supervisión efectiva.

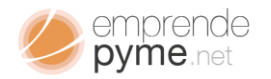

Una factura es un documento comercial en el cual se deja constancia que 2 personas, han realizado una transacción; en muchos casos es el único documento válido para cualquier reclamo entre las partes luego de la transacción.

Por lo que vemos en esta transacción es importante tener en cuentas ambas partes; la que vende y la que compra; de igual forma hay que dejar bastante claro el objeto de la transacción; es decir el detalle de intercambio de servicios entre las partes, como has caído en cuenta ya tenemos limitado las variables básicas que podrán definir nuestra factura.

Comenzando nuestra factura

Abrimos Microsoft Excel; escogemos libro en blanco

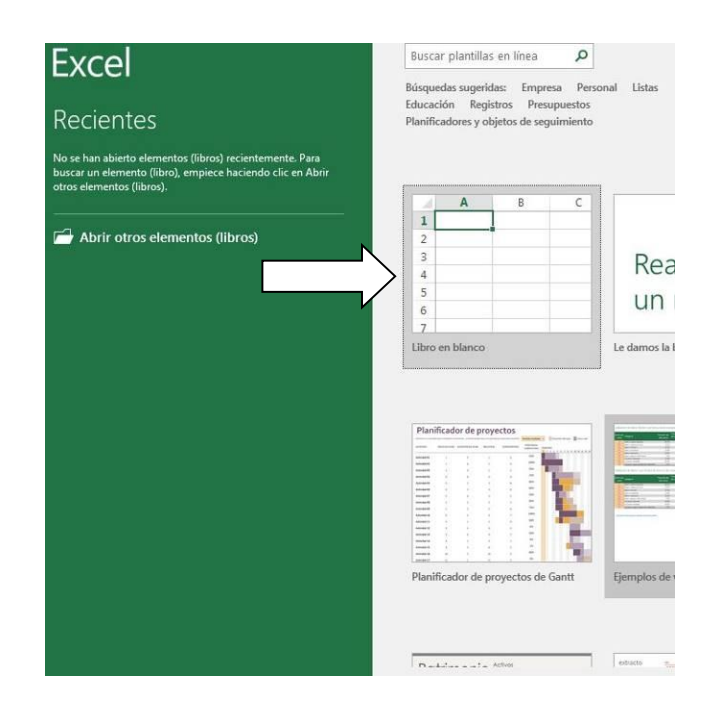

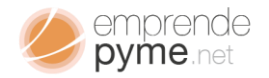

Vamos a comenzar a hacer la distribución espacial nuestra factura; muchos 37 otros métodos comienzan introduciendo los datos del vendedor, pero comenzaremos por el detalle de lo que hemos vendido: los productos. Aquí tomaremos buena parte de la información de facturas que vemos a diario.

Un buen detalle de factura en la zona de venta debería contener al menos los siguientes datos básicos:

- ID serial de identificación del producto o servicio vendido
- Descripción que contiene el nombre del servicio o producto vendido
- Cantidad es el número de unidades vendidas
- Costo por Unidad es el importe a pagar por parte del consumidor por cada unidad suministrada
- Total a pagar por todas las unidades de producto suministradas.

Recapitulando tenemos entonces

ID, Descripción, Cantidad, Costo por Unidad y Total.

Vamos a la columna A12y colocamos los nombres en ese mismo orden ocupado las celdas desde la A12 hasta la E12.

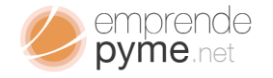

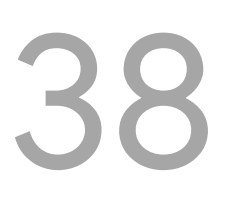

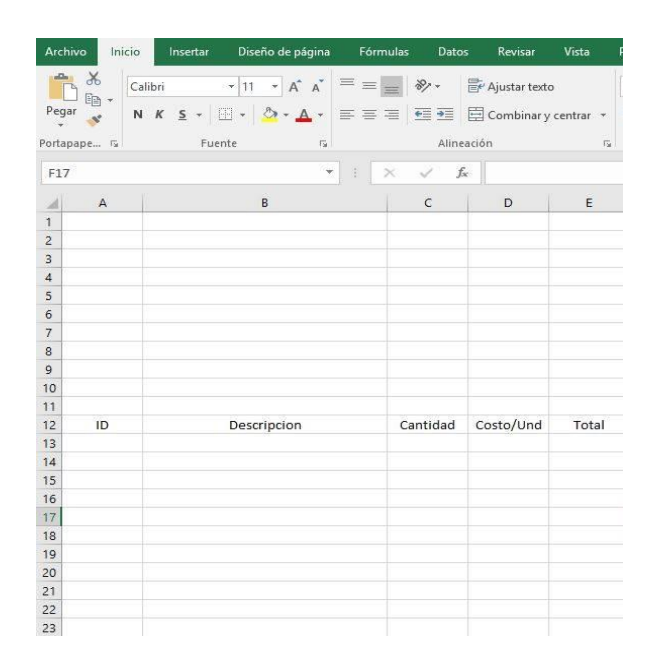

Una vez hecho esto procedemos a realizar la captura de los datos del comprador. Estos datos podrían ser los siguientes:

- Nombre,
- Dirección
- CIF
- CP
- Teléfono
- Dirección de Correo Electrónico.

En la mayoría de las facturas estos datos están presentados antes de los detalles de venta. Por lo que los colocaremos lo más simétricos sobre nuestra base de detalles:

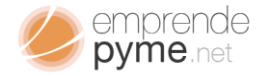

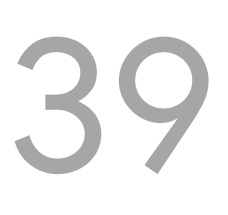

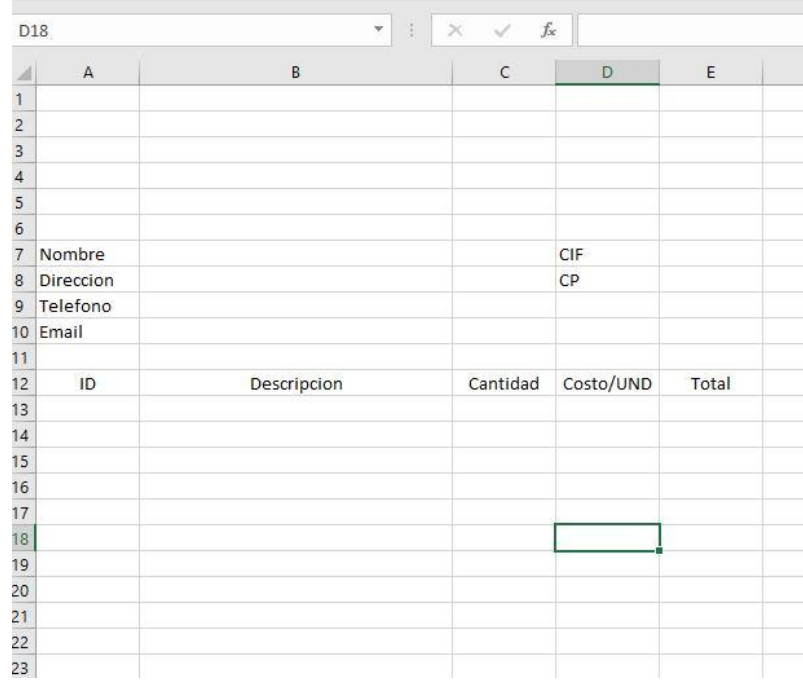

Ya tenemos casi el esquema básico de nuestra factura. Si lo ves en retrospectiva, sólo falta los datos de la empresa y el montante total. Así tomemos como base los datos de nuestro ejemplo pasado:

- eCafe Xpecial
- R-123456789-1
- Calle 03, Equina 01-02
- Mérida
- Mérida
- México
- 0123-1234567890
- ecafexpecial@ ecafexpecial.net.mx

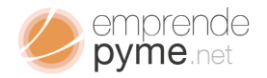

De manera similar al ejemplo anterior, nos ubicaremos sobre los datos del comprador y trataremos de colocar esta información lo más centrada posible. La ubicación es más cuestión de gustos que de funcionalidad, pues no es obligatorio que esté centrada o tenga una ubicación especifica.

 $\bigcap$ 

Para nuestro ejemplo seleccionaremos desde la celda A1 hasta la E5; y presionaremos la opción de combinar celdas, ubicada en la pestaña de inicio.

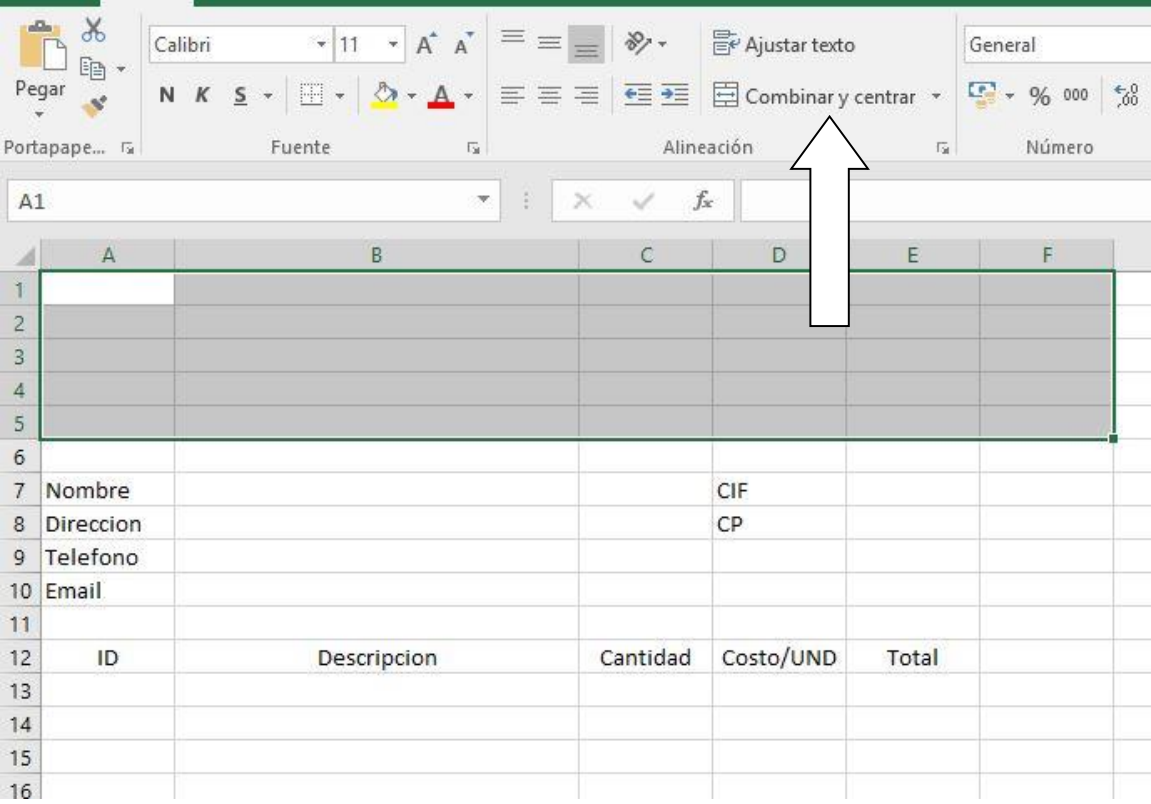

Allí copiaremos los datos del ejemplo;

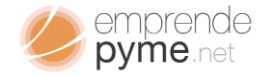

Po

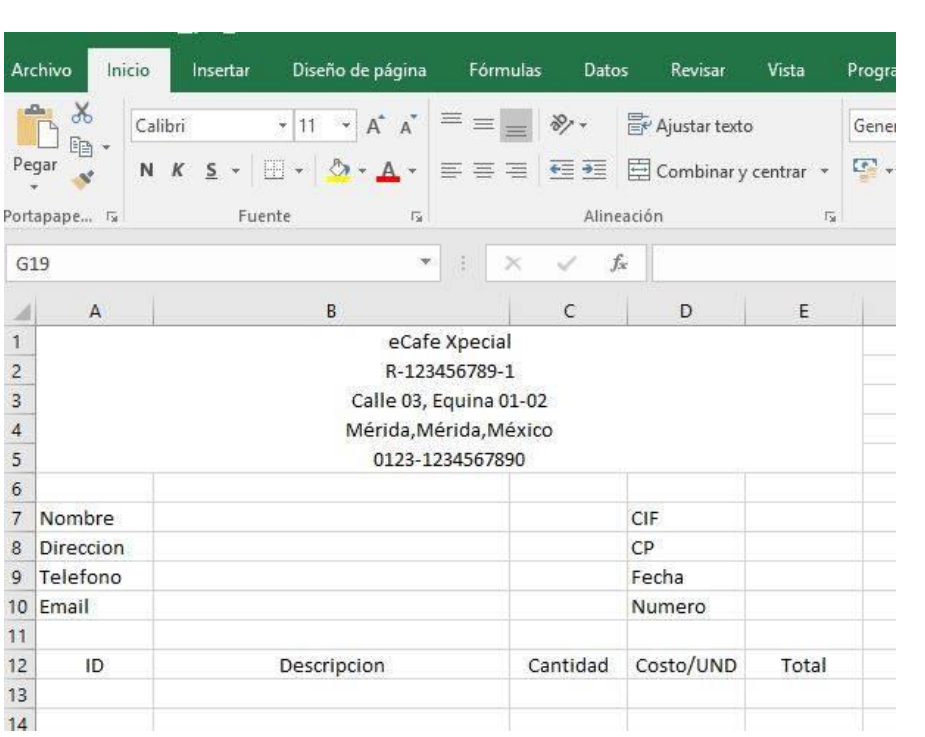

41

El paso siguiente es definir cuantos elementos colaremos en cada factura. Por conveniencia usaremos solo 4, así tendremos una mejor presentación formal de nuestro documento de venta. Se han colocado por igual el campo de fecha y número en los datos antes colocados.

Una vez introducidos los datos de los productos vendidos hay que incluir el total. Allí deberíamos sumar el coste total de los productos o servicios vendidos. Para ello nos posicionaremos en las celdas D17 y escribiremos subtotal, D18 será el IVA y D19 será el Total de nuestra factura.

Es importante tener en cuenta la presentación, pues no es igual un diseño pobre que uno más cuidado.

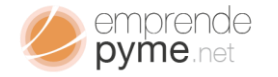

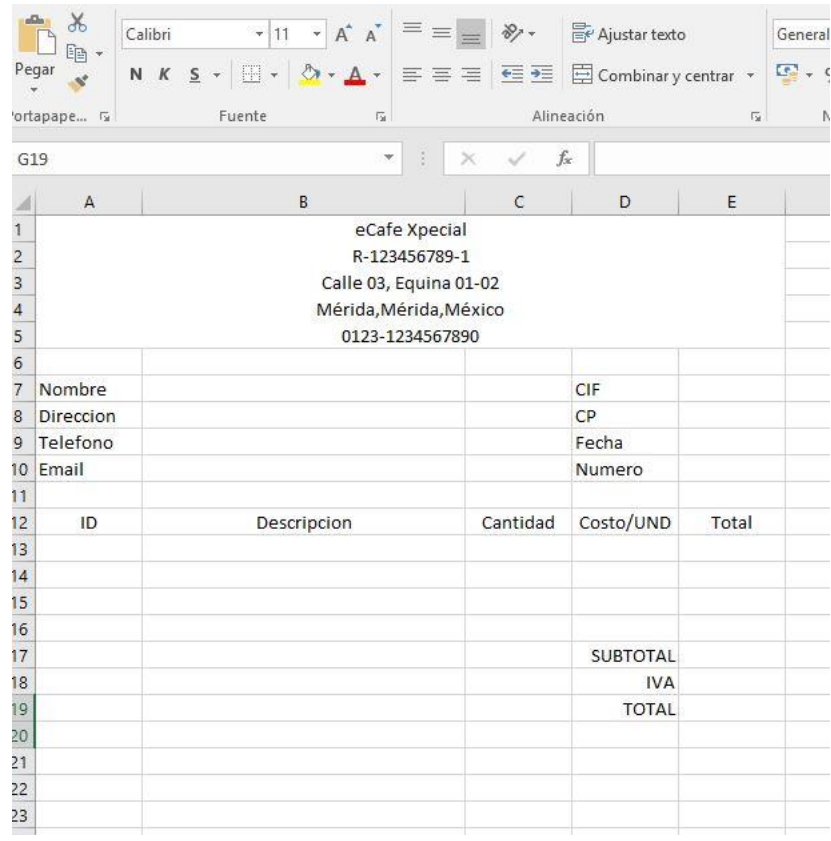

Para darle un mejor aspecto, los cambios que aquí realizaremos lo haremos utilizando la herramienta de combinar y bordes. Realiza los siguientes pasos:

- 1. Selecciona las celdas B7 Y C7
- 2. Combínalas
- 3. Selecciona las celdas B8 Y C8
- 4. Combínalas
- 5. Selecciona las celdas B9 Y C9
- 6. Combínalas
- 7. Selecciona las celdas B10 Y C10
- 8. Combínalas

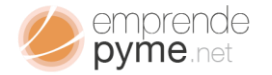

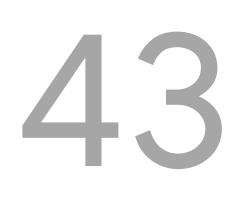

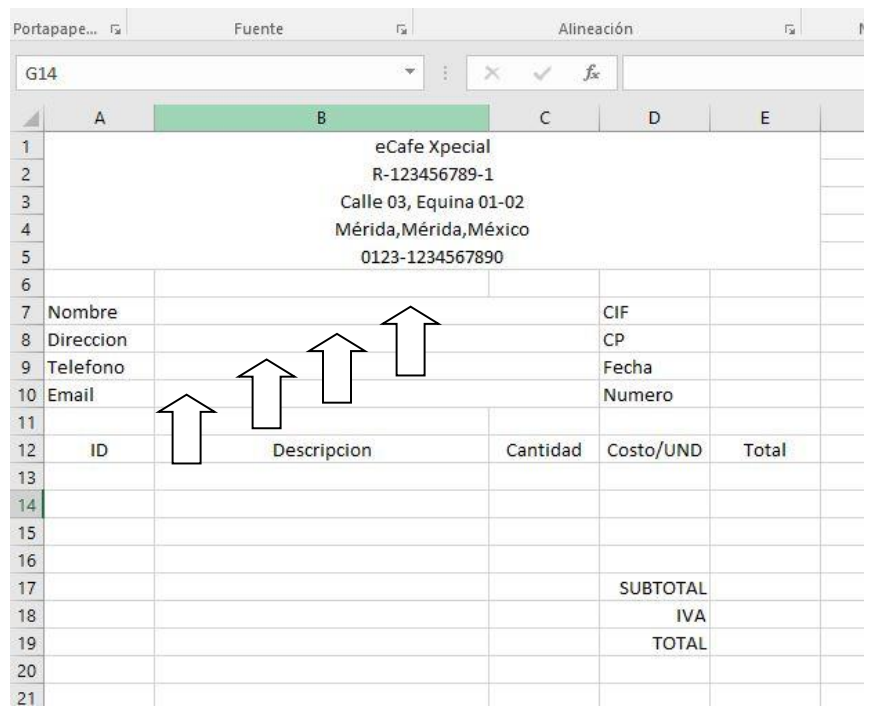

Ahora seleccionamos las celdas de A7:E10; y con la herramienta de borde, seleccionamos tanto los bordes internos como los bordes externos

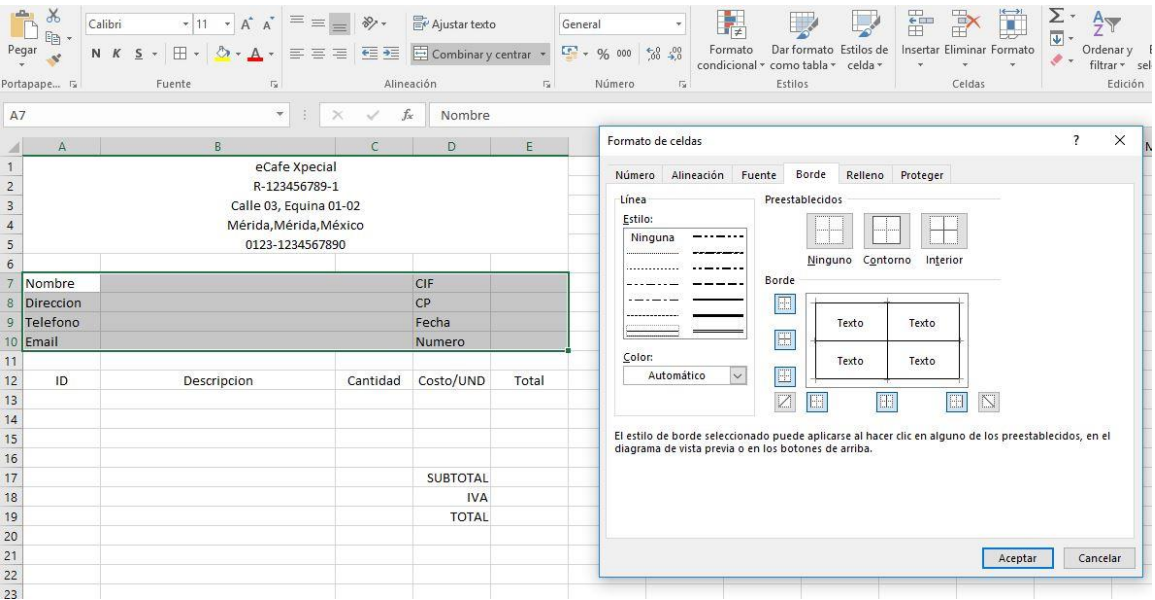

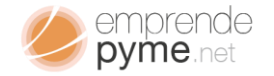

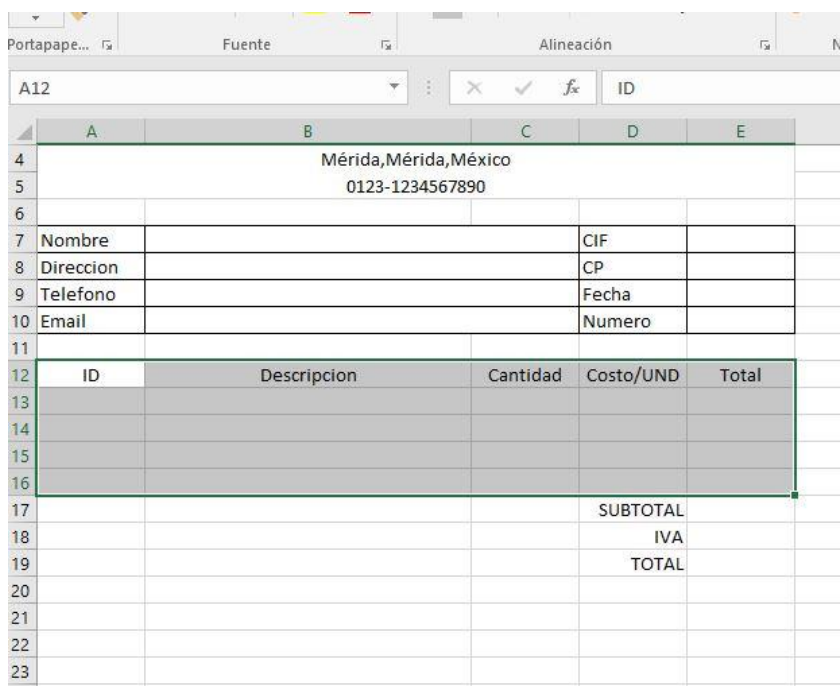

Repetiremos el mismo procedimiento para los rangos de celdas A12:E16 y

E17:E19

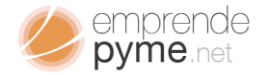

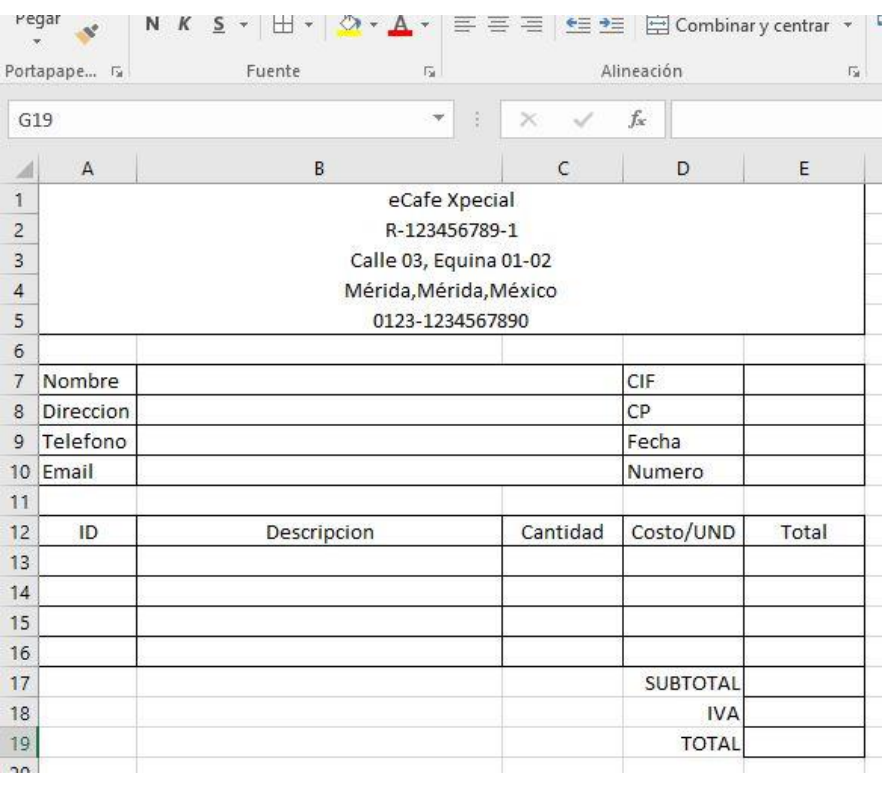

Ya está prácticamente lista, sólo debemos colocarle algunas fórmulas para obtener nuestra factura lo más profesional posible. Sabemos que el total es la multiplicación de los valores de cantidad, por el costo de unidad para cada producto, entonces colocaremos las fórmulas correspondientes a cada uno de nuestros productos para realizar el cálculo total.

- Seleccionas la celda E13
- Ir al cajón de formulas y escribir "=C13\*D13"
- Seleccionas la celda E14
- Ir al cajón de formulas y escribir "=C14\*D14"
- Seleccionas la celda E15
- Ir al cajón de formulas y escribir "=C15\*D15"
- Seleccionas la celda E16
- Ir al cajón de formulas y escribir "=C16\*D16"
- Seleccionamos el rango de celdas E13:E16

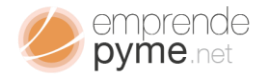

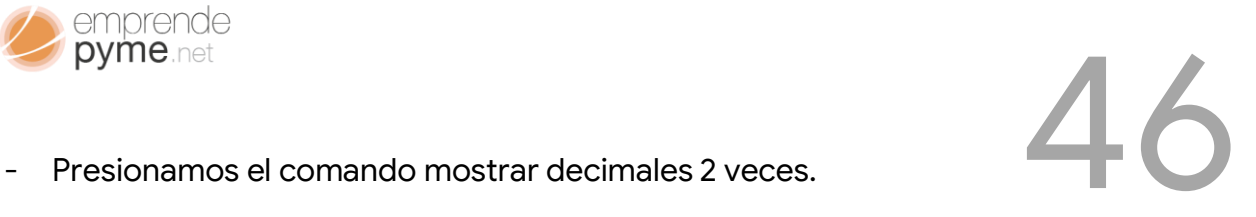

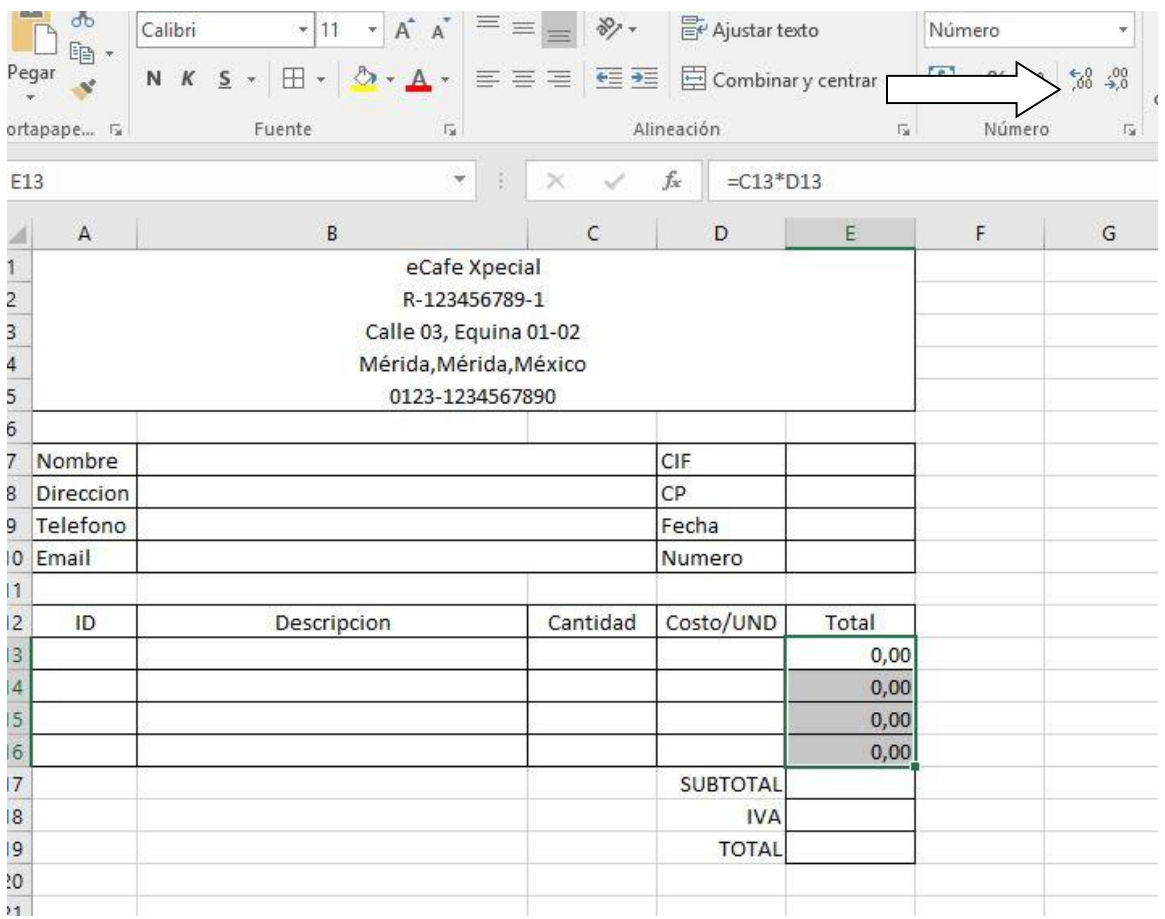

Procederemos a aplicar las formulas para obtener el total cada uno de los productos presentes en nuestra factura:

- Seleccionar E17
- Ir al cajón de edición y escribir "=SUMA(E13:E16)".Aquí le diremos a Excel que deseamos haga la suma de todos los totales presentes en la factura.
- Seleccionar E18

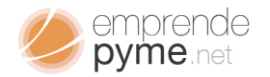

- emprende<br>- Ir al cajón de edición y escribir "=E17\*Valor\_IVA". Valor\_Iva es un valor entre 0 y 1. Allí estaremos calculando el impuesto correspondiente a la venta que hemos realizado.
- Seleccionar E19
- Ir la Cajón de edición y escribir "=E17+E18"; así obtendremos el costo total de la venta incluyendo el impuesto, pues estaremos sumando el valor de venta mas su impuesto.
- Seleccionar el Rango de celdas E17:E19
- Presionamos el comando mostrar decimales 2 veces.

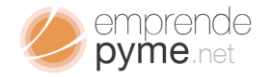

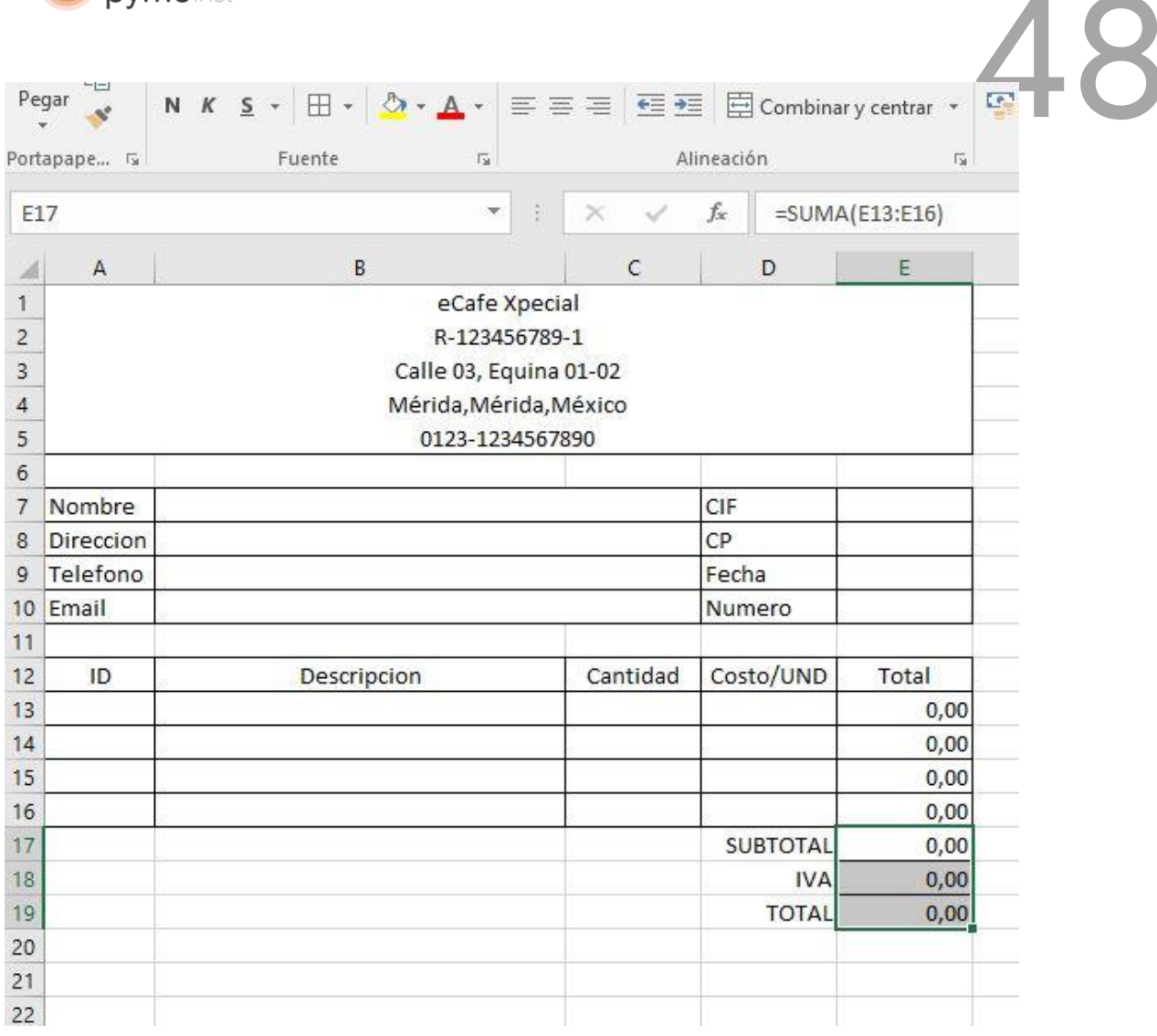

Ya está listo, solo queda probar nuestra factura con algunos datos. Para ello usaremos datos por defecto para los productos números, ejemplo producto 1, producto 2 …, con un valor de 100 por cada unidad y las unidades vendidas 1 por cada producto, de igual forma en número iremos colocando el correlativo de cada factura. Es necesario llevar apuntes del numero de facturas emitidas. Para este ejemplo será nuestra factura 01.

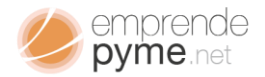

Al escribir los datos en cada una de las celdas correspondientes obtendremos 49

### los siguiente:

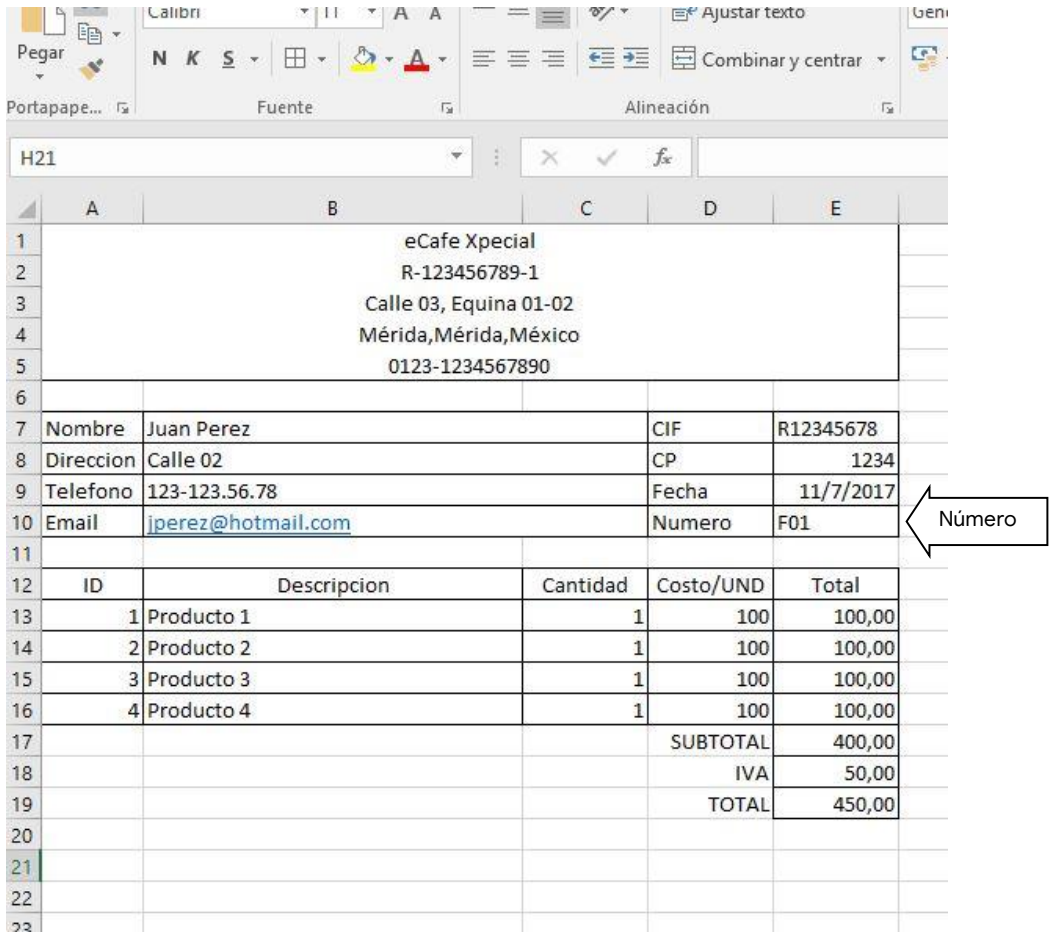

Ya está lista y completamente funcional. Como verás a medida que vayas llenando los datos se calculará de manera automática el subtotal, el impuesto y el total de nuestra venta.

## Cómo controlar todas las facturas emitidas

Siempre es importante llevar un control de facturas emitidas, no es muy práctico guardar un libro por cada factura emitida, pues navegaremos en un

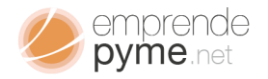

direct confundiéndonos, la solución es establecer un sistema de almacenamiento en orio lleno de archivos que de una u otra forma terminaremos<br>polícidonos de solución os ostableces un sistema de almascenamiento en un archivo único donde podamos tener el control de nuestras facturas.

Aquí te introduciremos el concepto de base de datos o banco de datos:

*"Una base de datos es una tabla extendida donde cada fila representa un registro y cada columna un campo un campo de información para este registro".*

Veamos el siguiente ejemplo:

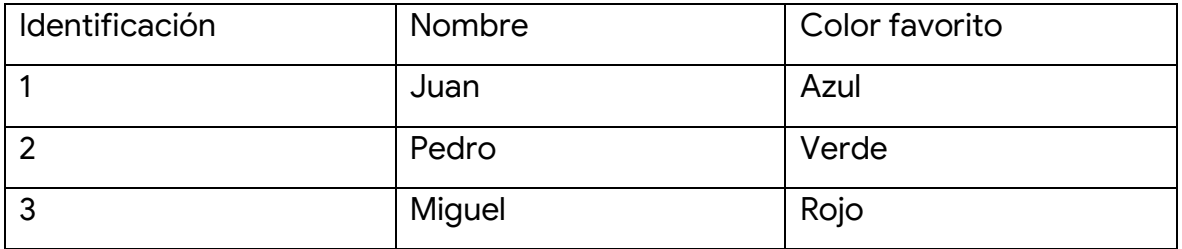

Podemos decir que el ejemplo anterior es un banco de datos, donde a través de un identificador para cada registro podemos obtener valores adicionales para cada registro, esta distribución registros campos, está hecha para responder preguntas relativas a cada registro.

¿Cuál es el nombre del registro 1?

¿Cuál es el color del registro 3?

En Microsoft Excel estas tablas también suelen tratarse como matrices. Una matriz es una agrupación matemática de filas y columnas asociadas por un índice. En este caso es una matriz de 3X3, 3 registros por 3 campos;

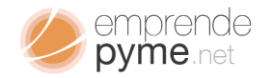

comúnmente asociamos números crecientes a cada campo; Identificación = 1; Nombre =  $2$ ; Color =  $3$ .

#### **¿Por qué necesito saber esto?**

Es necesario debido a que existen muchas funciones extendidas de Excel que operan sobre rangos de celdas y es necesario especificar campos de comparación. Ahora que ya tenemos en vista que es una base de datos, qué representa, cómo puedo ordenarla, trabajemos a lo grande.

El problema planteado tiene que ver con encontrar una forma de diseñar una base de datos donde pueda tomar nota de todas mis facturas, sin que ello me afecte mi hoja de impresión.

#### **¿Cómo soluciono esto?**

Vamos a construir un modelo relacional para nuestras facturas. Lo primero es establecer que tienen nuestras facturas ¿Fácil No?

Bastante Fácil.

Nombre, CIF, Dirección, CP, Teléfono, Fecha, Email, Numero

¿Qué más puedes ver?

#### ¡Los Productos!

Tengo 4 productos y cada producto tiene 5 campos, ID, Descripción, Cantidad, Precio Unidad y Total. Para hacer el ejemplo más llevadero reduciremos la cantidad a 1 producto.

#### **¿Qué más puedes ver?**

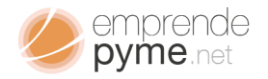

Cada factura tiene un subtotal, impuesto y un total.

### ¡Excelente!

Ya estamos listos para comenzar a hacer nuestro banco de datos para almacenar nuestras facturas

Como habíamos dicho hay algo que hace a una factura única; y eso es su número; no hay 2 facturas con un número igual por lo que el número se convertirá en nuestro único identificador de registro.

### **¿Cómo podría modelar mi base de datos?**

Un modelo funcional debería responder de manera sencilla a todas tus necesidades. En este caso sería un modelo de una sola tabla con los siguientes campos en este orden:

ID = Numero de factura

Nombre = Nombre del Cliente (1)

CIF = Registro del Cliente (2)

Dirección = Dirección del cliente (3)

CP = Código Postal (4)

Teléfono=Teléfono (5)

 $Fecha = Fecha (6)$ 

Email=Correo Electrónico (7)

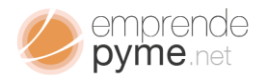

ID\_P1= ID del producto 1 (8)

Descripcion\_P1 = Descripción del Producto 1 (9)

Cantidad\_P1 = Cantidad del Producto 1 (10)

PrecioUnidad\_P1 = Precio por Unidad del Producto 1 (11)

Total\_P1 = Cantidad\_P1 x PrecioUnidad\_P1 (12)

Total\_P4 = Cantidad\_P4 x PrecioUnidad\_P4 (13)

SubTotal FACT = Subtotal de la Factura; Total P1 (14)

IMP\_FACT = impuesto de la factura (15)

TOTAL\_FACT = Total de la factura (16)

Como te habrás percatado cada campo tiene un número que indica la posición dentro de un arreglo tipo matriz; son 16 campos por cada registro; que deben ser llenados o no según los productos que vendamos.

¡Tenemos la estructura!

¡Trabajemos ya!

Con base en la planilla anterior, vamos a la pestaña de hojas y presionamos el signo +

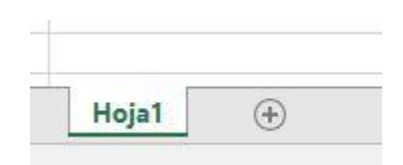

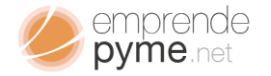

Nos aparecerá una nueva hoja llamada Hoja2, nos posicionamos en la celda A1;

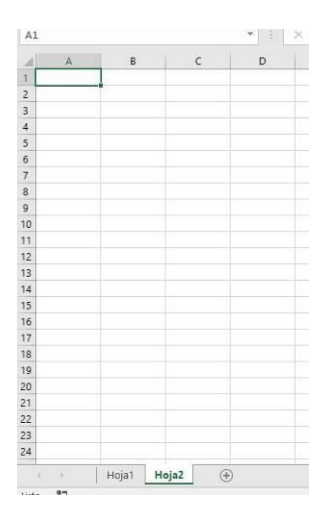

Allí iremos escribiendo el valor de los campos como si fuera una tabla por llenar; de izquierda a derecha comenzando por A1; los 16 campos;

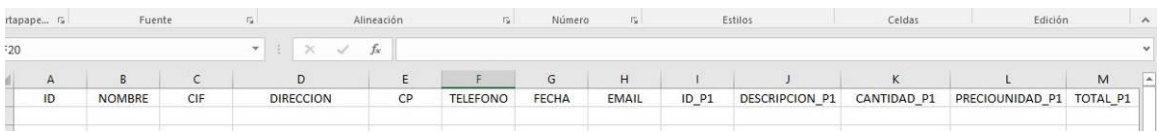

Volvemos a la Hoja1 y vemos que nuestra factura modelo es a siguiente; -

recuerda hemos bajado el numero de productos a 1

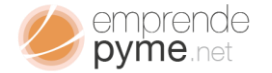

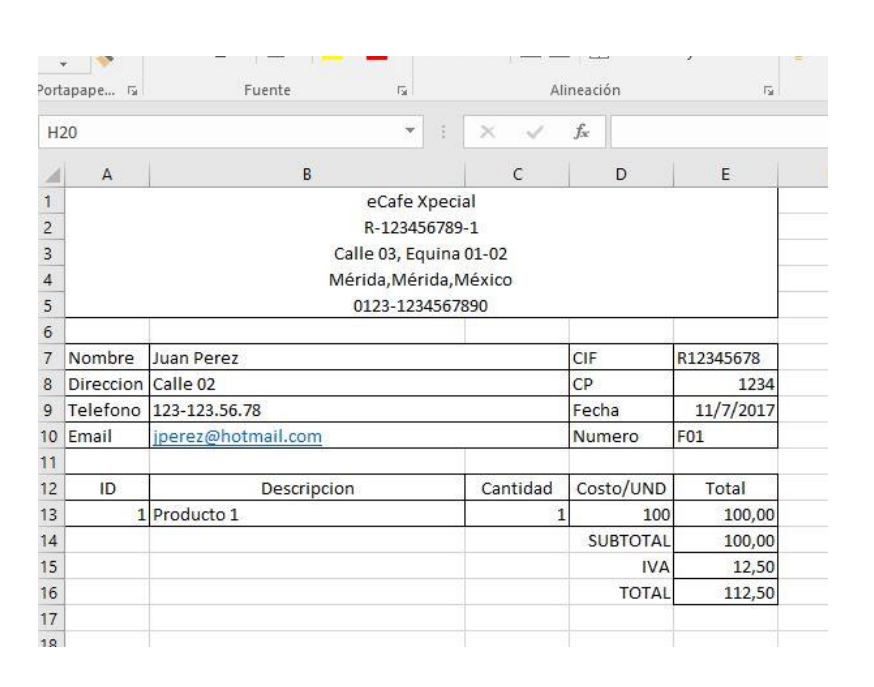

La estrategia que plantearemos en este caso es llenar datos en nuestra base datos y luego mostrarla en nuestra factura para impresión.

¿Correcto?

Tomemos como base la factura existente y comencemos a llenar los campos en la Hoja2

ID= F01; Nombre=JUAN PEREZ…

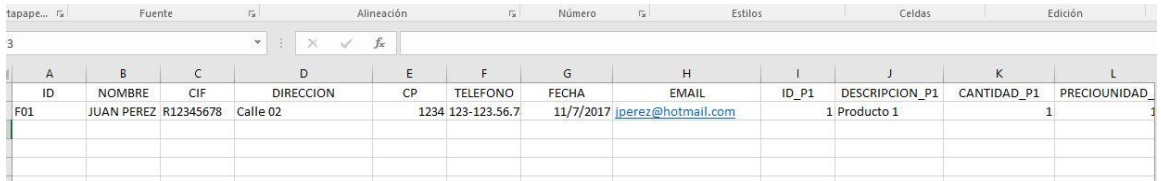

Ahora duplicamos el registro seleccionando todos los datos escritos, y cambiamos el ID por F02; y DESCRIPCION\_P1 = PRODUCTO 2

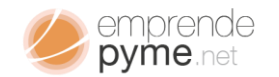

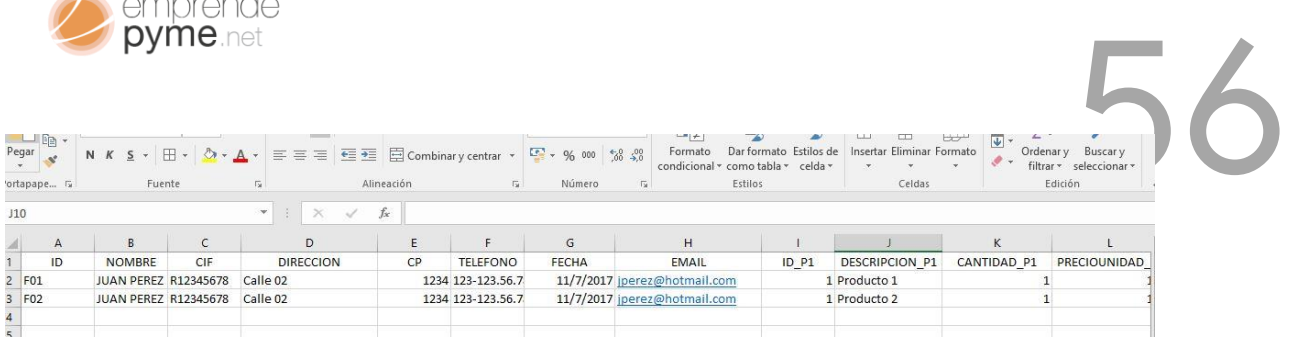

Ya tenemos nuestra base de datos y ahora vamos a mostrar las facturas en nuestra Hoja1

### **¿Cómo lo hago?**

Aquí usuremos la función de Excel llamada BUSCARV (VALOR1, RANGO, COLUMNA, COINCIDENCIA); esta función busca el VALOR1 dentro del RANGO; devolviendo el valor de la COLUMNA del RANGO, con COINCIDENCIA exacta o semejante,

Sigue paso a paso y veras como todo saldrá de mil maravillas.

- Ve la Hoja1
- Elimina todos los valores que has introducido

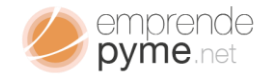

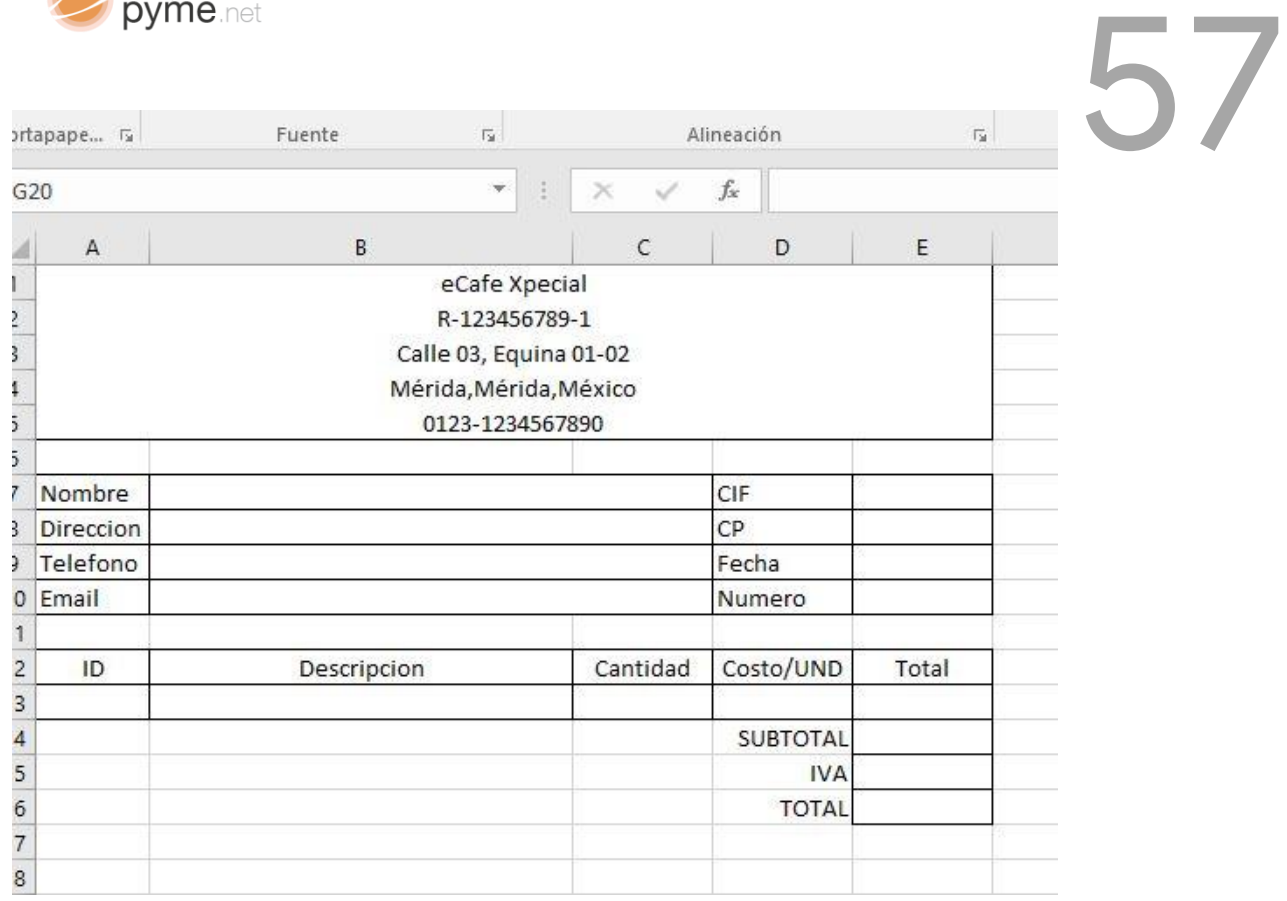

El objetivo de esta hoja es mostrar de forma que podamos imprimir en forma ordenada, la información que hemos escrito en nuestra base de datos.

#### **¿Cómo haremos para enlazar datos para mostrarlos aquí?**

Si recuerdas habíamos dicho que existe un campo único que identificaría cada registro y como una llave, a la cual podríamos hacer referencia, en este caso este campo sería el campo 1 o ID.

Como ya sabíamos usaremos la función BUSCARV, con base en el campo ID de Factura y comenzaremos a buscar los valores de cada uno de los campos que componen nuestra factura.

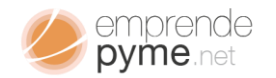

- Vamos a Hoja1
- Seleccionamos la celda E10; y en la cuadro de edición de fórmulas colocamos "=Hoja2!A2"; le estaremos diciendo a Excel; que esta celda debe ser igual a la celda A2 contenida en la Hoja2

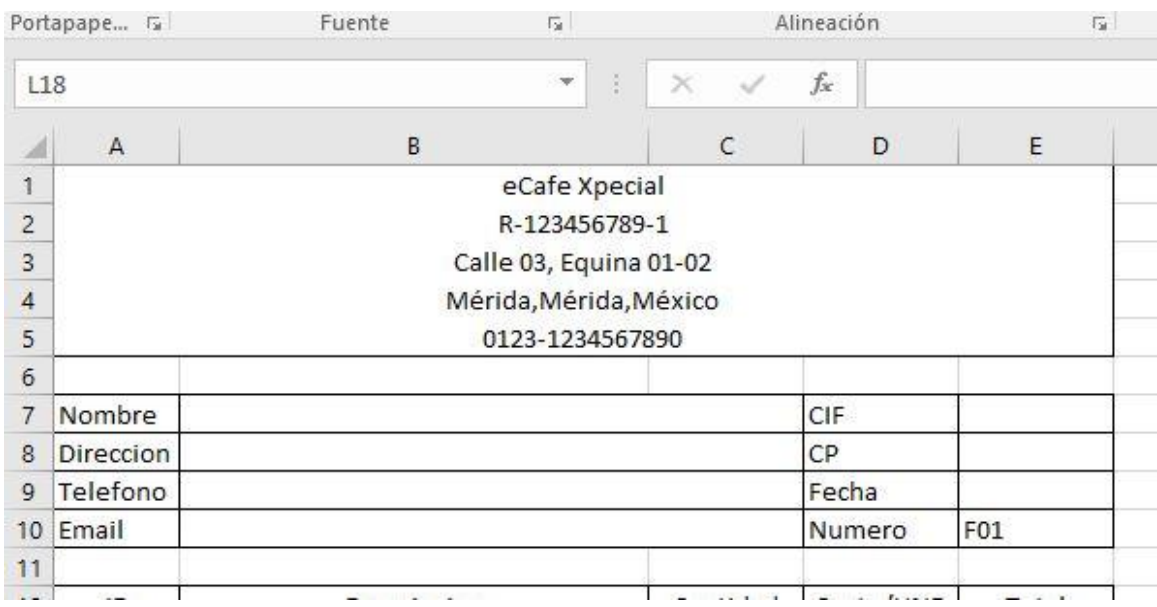

Vemos como el valor cambia a F01; lo que nos indica que la factura que vamos mostrar aquí debería ser la F01;

¿Cómo empezamos la vinculación para mostrar?

Comencemos llenando los campos 1 a 1 recordando los números que habíamos establecido cuando diseñamos nuestro sencillo modelo de banco de datos.

En B7 mostraremos el nombre.

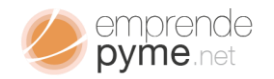

El nombre de nuestro comprador para nuestra factura F01

Colocamos la siguiente fórmula en B7; "=BUSCARV(E10;Hoja2!A2:P3;2;FALSO)"; hagamos una pausa y expliquemos un poco. Ya sabemos los parámetros de la función BUSCARV; pero no lo que estamos tratando de hacer; E10; es el número de nuestra factura ubicado en el campo 1 de nuestro arreglo de datos; Hoja2!A2:P3 es nuestro arreglo de datos; contiene 2 registros de 16 campos cada uno; 2 es la campo que me va a regresar si encuentra el valor de E10; FALSO es para que sea una búsqueda exacta y no de un valor parecido; es decir; "F01" no "F0A" ni otro de pocas letras.

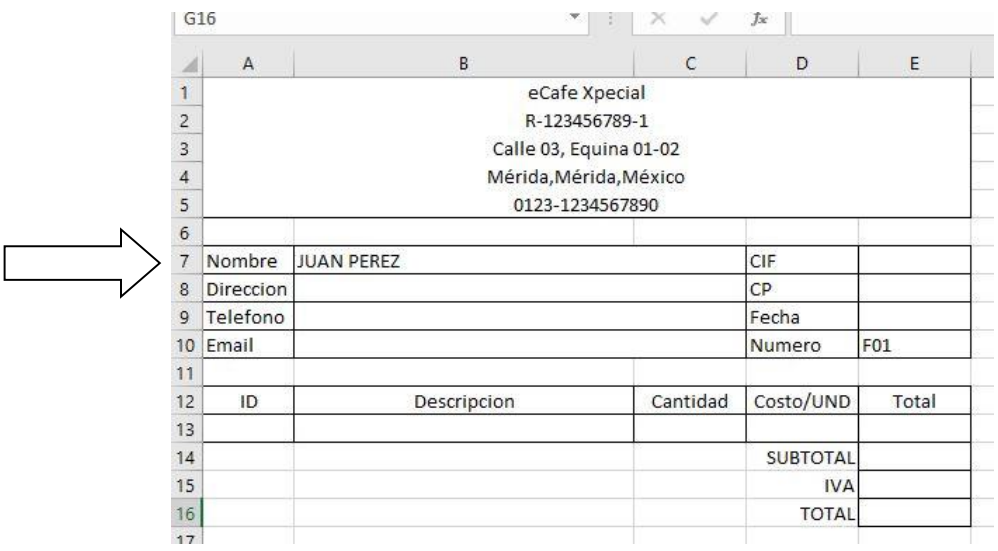

Y según lo previsto ya tenemos nuestro primer dato mostrado "JUAN PEREZ"; de la misma manera para cada uno de los campos requeridos; según la siguiente tabla:

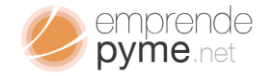

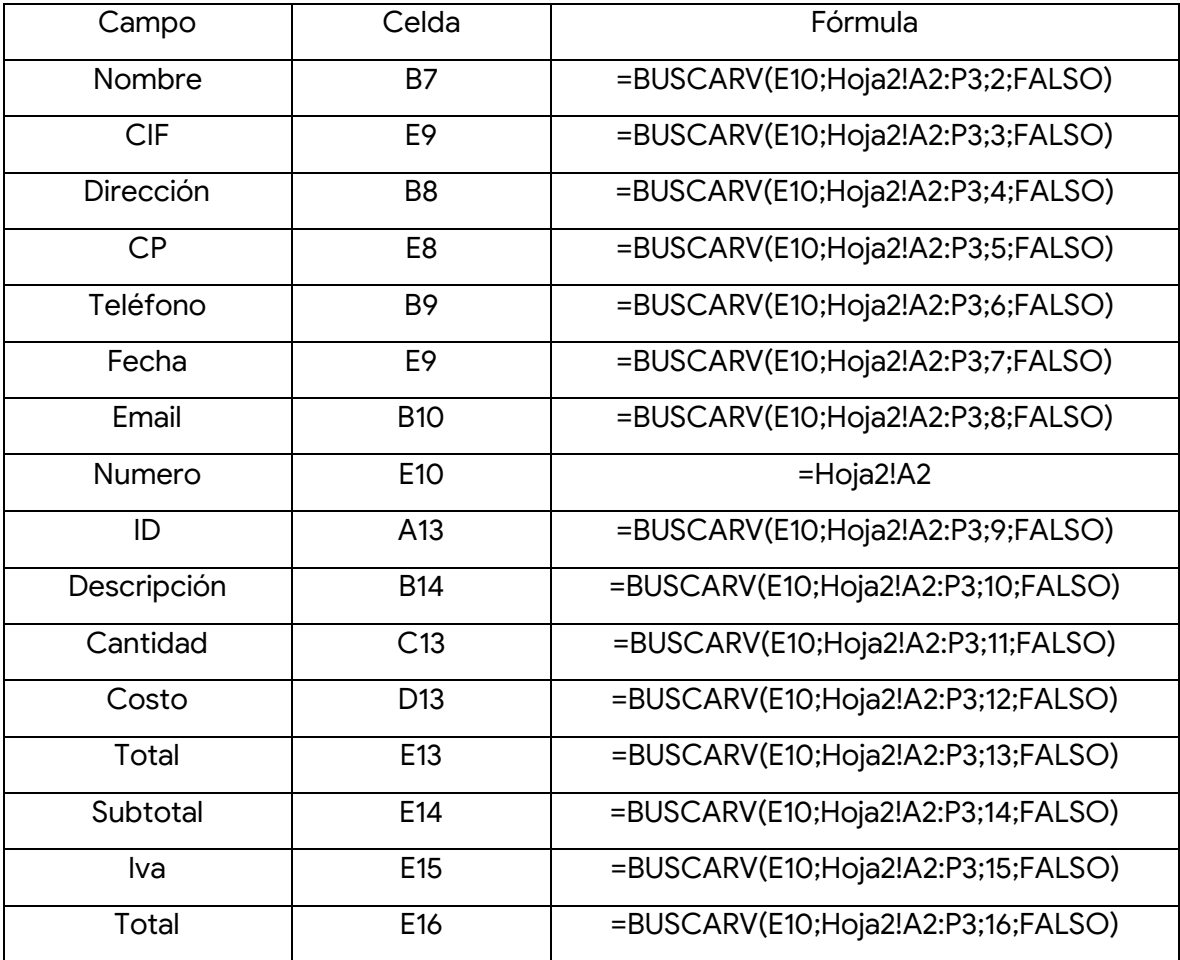

Al llenar todas las celdas que corresponden tendremos:

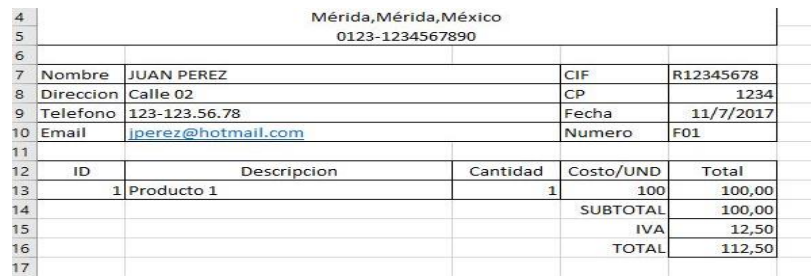

¡Nuestra primera Factura desde la base de datos!

¿Cómo muestro la otra?

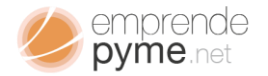

Selecciona la celda E10 y coloca la fórmula "=Hoja2!A3", así le dirás a Excel que actualice las fórmulas la segunda factura F02

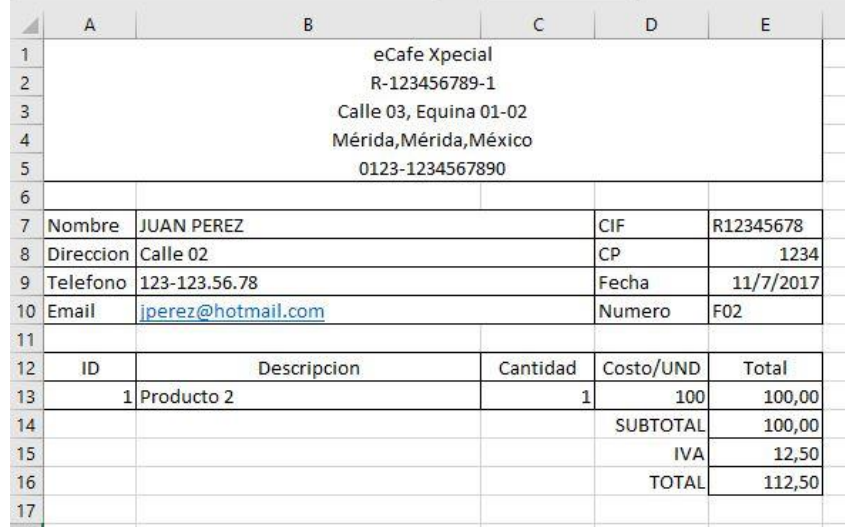

Y sin mucho esfuerzo ya se habrán actualizado tu factura a imprimir.

### Entendiendo los gráficos

Excel posee una cantidad considerable de opciones para hacer gráficos, barras, líneas, circulas, tendencias, velas. Lo verdaderamente versátil de esto es que Excel puede mostrarte de manera gráfica el comportamiento de un conjunto de datos y a medida que vayas adicionando datos podrás actualizar tus graficas sin mucho esfuerzo.

Tomemos una situación real en la que, dentro de negocio, mes a mes has totalizado las ganancias conseguidas y quieres ver como se han movido hasta la fecha, la siguiente tabla contiene los datos que queremos representar:

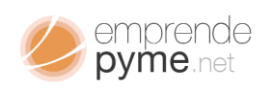

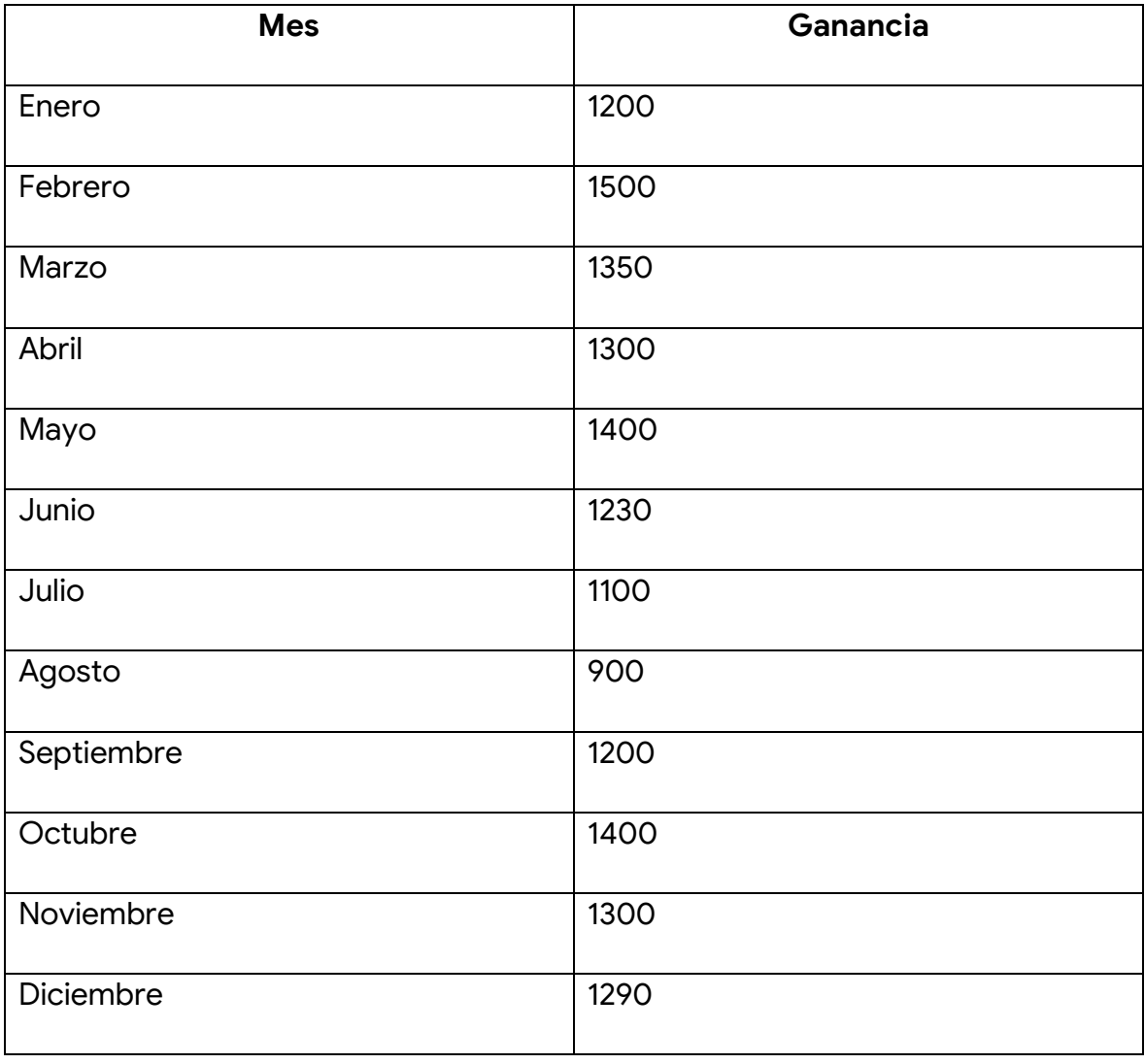

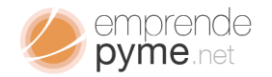

# Semprende<br>
Volcando los gráficos en una hoja nueva de Excel tendremos:<br>
Se considerado los gráficos en una hoja nueva de Excel tendremos:

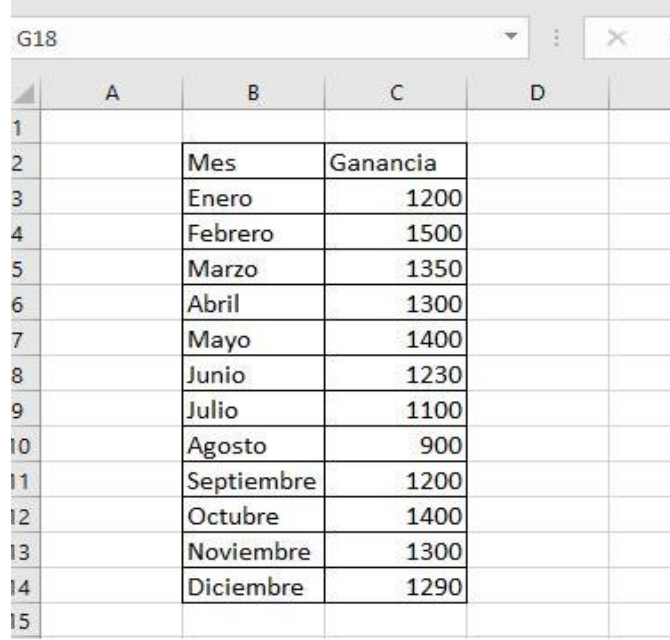

El gráfico que mejor se amolda a esta situación es uno de tipo LINEAS; donde cada punto máximo se conecta al siguiente por una línea simple; para ello procedemos así

- Seleccionamos el Rango B2:C14
- Vamos a la pestaña de Insertar
- Sección de Gráficos Recomendados
- Seleccionamos LINEAS
- Seleccionamos el buscado

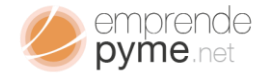

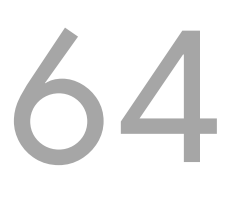

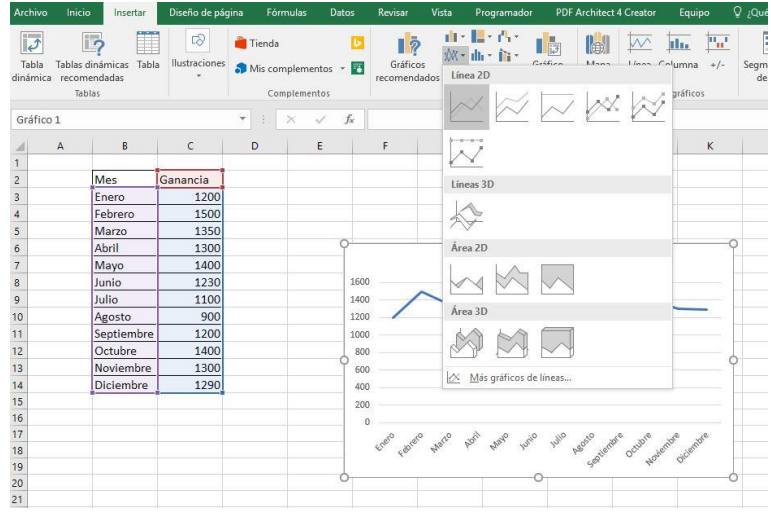

### Y aparecerá nuestro grafico sin muchos procesos posteriores

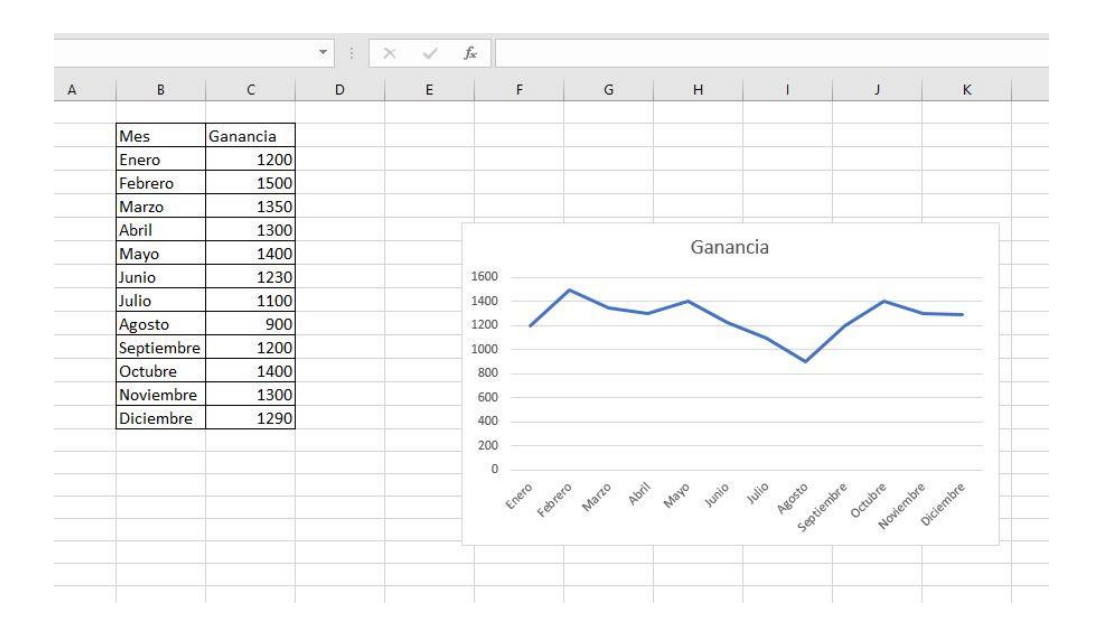

¿Es bonito, pero para qué me sirve?

¿Qué me dice el gráfico?

Bueno aquí te explicaremos brevemente, pero estamos seguros que tu sabes cómo hacer un análisis profundo de estos datos.

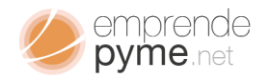

- é pyme.net<br>¿Qué me pudiera decir este grafico realmente?
	- Mi menor ganancia es agosto
	- Tengo 3 meses donde pudiera esperar altas ventas
	- Tengo 2 periodos donde las ganancias estarán en un rango medio entre las mínimas y las máximas esperadas.
	- ¿Qué pasa en agosto que afecta mis ventas?
	- ¿Cuál es mi mínimo mensual al trabajar?

Todo esto puede ayudarte de una manera rápida a tomar decisiones que pueden cambiar situaciones durante periodos claves y todo esto lo has hecho sólo, creando herramientas sencillas usando la herramienta de cálculo que te proporciona Microsoft Excel.

Sólo tienes que identificar los procesos, tomar apuntes de los valores que realmente necesitas control y crear modelos simples que te ayuden a controlarlos y todo esto con la ayuda de Microsoft Excel, sin programar nada, sin gastar tu tiempo.

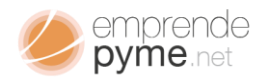

## Planifica tus proyectos. Aprende a hacer un diagrama de Gantt 66

A lo largo de nuestro quehacer nos veremos con la necesidad de supervisar cadenas de actividades. Para ello es necesario el uso del diagrama de Gantt, pues este es una excelente herramienta para visualizar la secuencia en las actividades, así como su duración en días a partir de una fecha de inicio establecida.

Actualmente existen herramientas de software especializadas en la creación y edición de diagramas de Gantt, como es el caso de Microsoft Project, pero seguramente tendrá que utilizar más tiempo aprendiendo como usar Project, que el tiempo que realmente tiene destinado para poder ejercer la supervisión de estas labores o el costo en la adquisición de esta nueva herramienta sobrepasa la inversión que tenías destinada para este ítem.

Una alternativa es utilizar Excel para crear un **Diagrama de Gantt** que contenga información básica, pero de gran utilidad para la toma de decisiones en la toma de decisiones acerca de nuestro proyecto.

#### ¡Comencemos!

Lo principal es contar con una serie de datos que podamos procesar. Partimos del siguiente planteamiento: tenemos 5 Actividades A,B,C,D y E, todas ellas tienen fecha de Inicio, fecha de Finalización y una Duración que deberá ser la diferencia de ambas fechas.

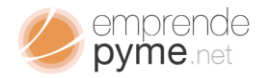

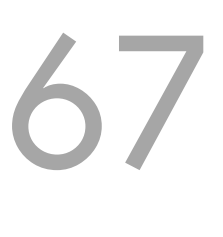

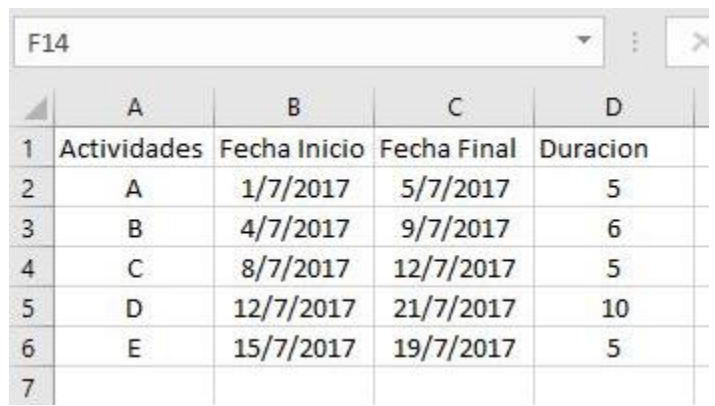

Vamos a la pestaña de insertar gráficos y seleccionamos insertar gráficos de

barras 2D

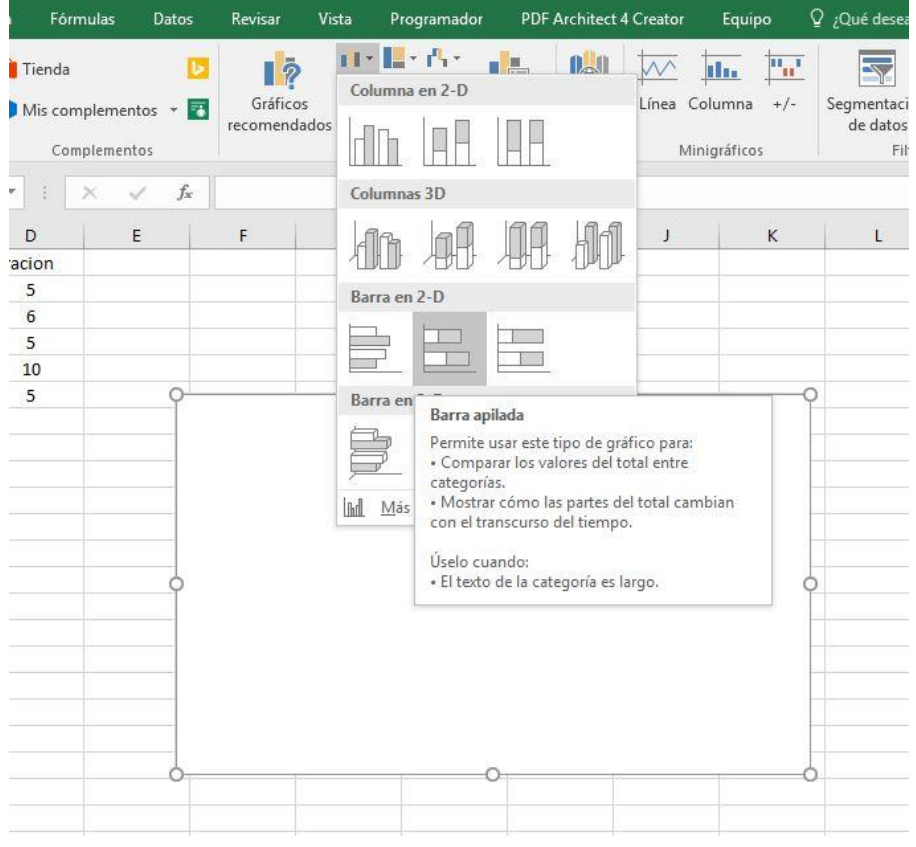

Seleccionamos el gráfico y vamos a la pestaña de Diseño y clicamos en seleccionar datos. Al salir la ventana emergente vamos al apartado de serie y le damos agregar:

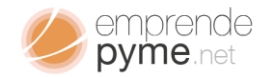

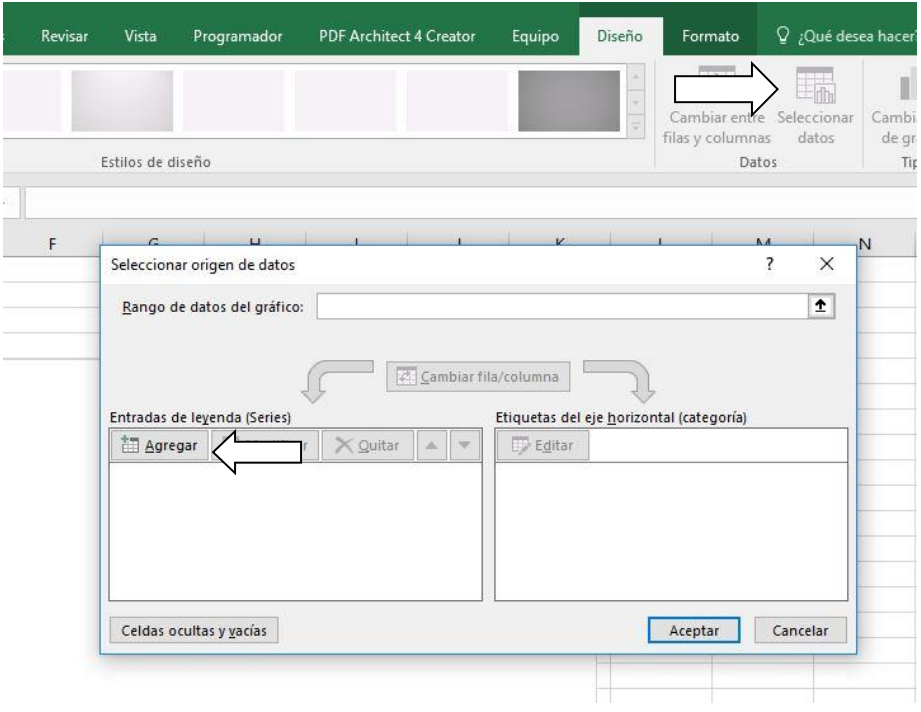

### Seleccionaremos el rango de celdas B2:B6 y presionamos aceptar

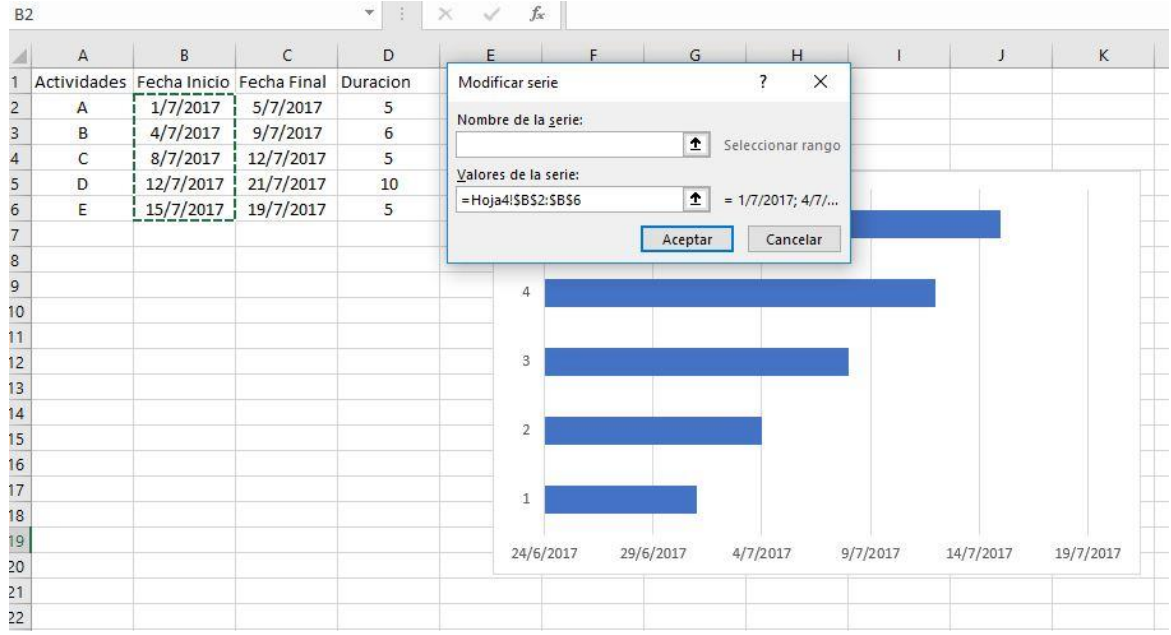
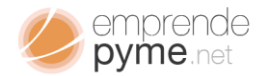

# 69

Luego es necesario cambiar el rotulo de las columnas por el de las tareas. En el siguiente cuadro seleccionamos editar:

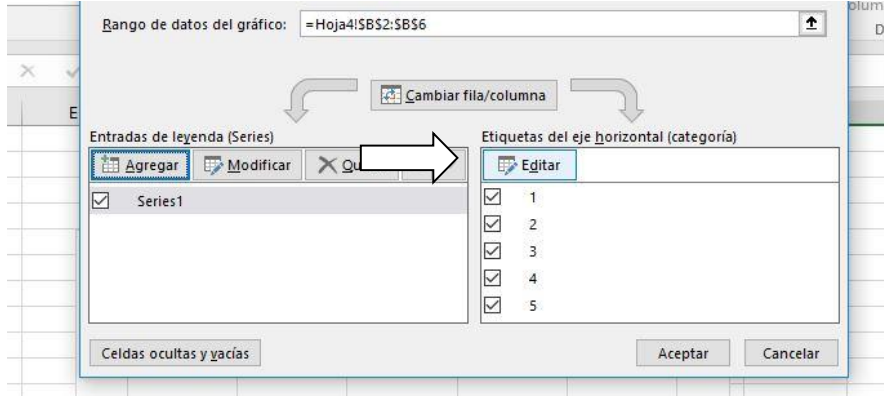

#### Seleccionamos el rango de celdas A2:A6

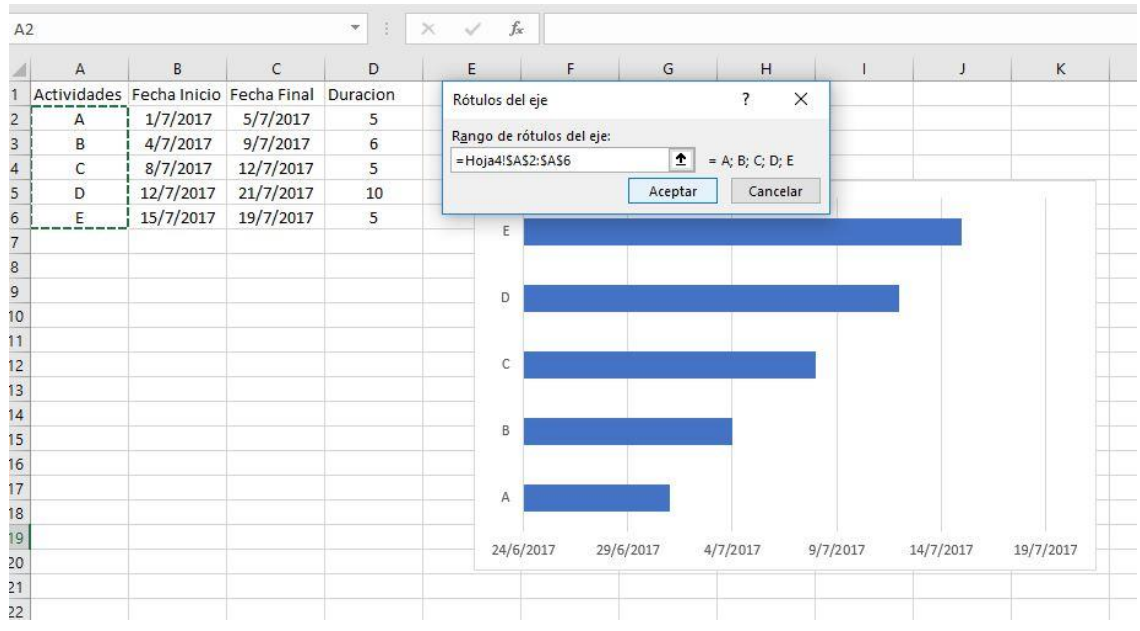

Y nuestro gráfico ya estará tomando forma.

Volvemos al cuadro anterior y seleccionamos agregar serie y esta vez seleccionamos el rango de celdas D2:D6, obteniendo el siguiente resultado:

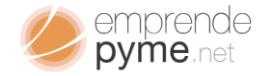

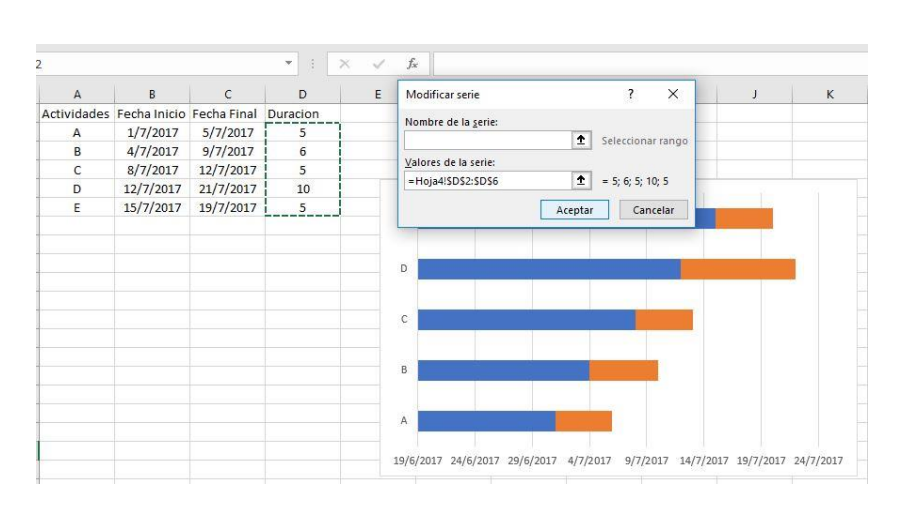

70

Haciendo 2 doble clic sobre la sección del grafico podemos observar como del lado derecho nos aparece la solapa de opciones del gráfico. En este punto debemos cambiar la ubicación del eje horizontal y colocarlo en la parte superior.

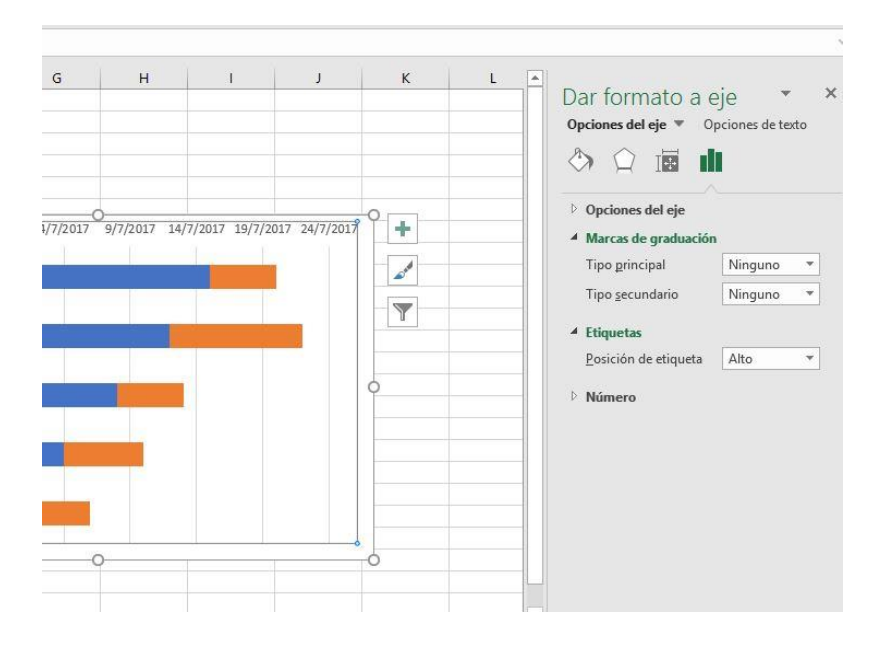

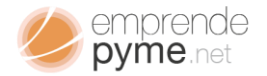

Solo resta seleccionar cualquier barra en la Serie 1 y en la tabla de formato de 71<br>Solo resta seleccionar cualquier barra en la Serie 1 y en la tabla de formato de gráfico, colocarla "Sin Relleno" y "Bordes sin Línea", así se hará invisible a la vista y solo mostrará la duración en días, comenzando por la fecha indicada.

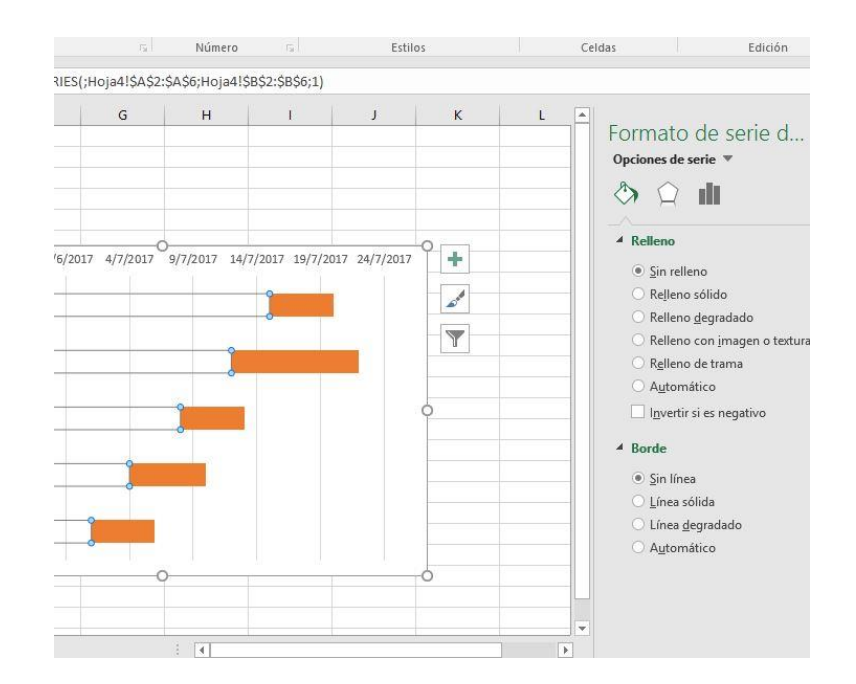

Así tendrás un diagrama de Gantt, que te servirá como guía visual para ver el seguimiento de las labores que componen el proceso que deseas controlar.

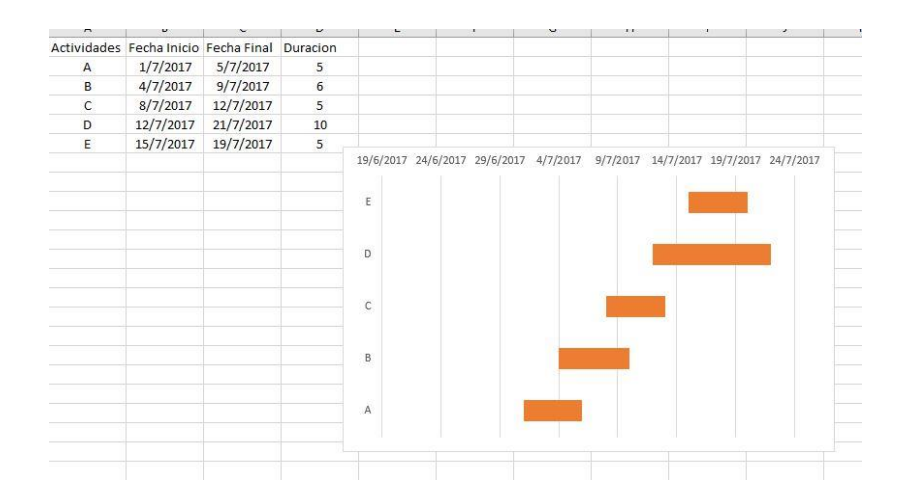

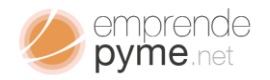

# é pyme.net<br>¿Si necesito más detalles?

¿Cómo puedo hacer?

¿Dónde puedo conseguir algo más profesional?

Has visto que con la dedicación y un poco de atención puedes llegar a crear herramientas simples que te ayudaran de manera efectiva a encontrar formas de interpretar como se está moviendo tu negocio; pero algunas veces es necesario un poco de ayuda; encontrar una plantilla que nos simplifique la toma de datos y que pueda hacernos su interpretación rápida y clara; es clave para una supervisión efectiva.

### Explorando Opciones Adicionales | Plantillas profesionales

Navegando por la red podrás gastar una gran cantidad de tiempo buscando opciones de plantillas simples que se amolden a tu negocio. No es de dudar que habrá algunas o cientos de ellas que podrían servirte, pero que debes adaptarlas en mayor o menor medida, algunas gratis otras de pago muy alto, antes de hacer cualquier inversión deberías preguntarte:

¿Realmente cumplen con lo que necesito?

¿Tengo que invertir mucho tiempo haciendo un cambio?

¿Por qué cuestan tanto dinero?

¿Tiene soporte posventa?

En Emprende Pyme no podemos hablar por los demás, pero si por nuestros productos para pequeños emprendedores. Nuestras plantillas cumplen con más del 100% de los requerimientos de nuestros clientes ya que poseemos un

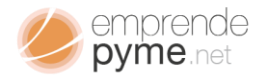

semprende<br>servicio especializado pre y post venta, asegurándonos que lo que tú adquieres es el producto que realmente quieres recibir. Poseemos los más altos estándares en servicio al cliente con un esmerado servicio post venta, el cual nos permite además de servirle como se merece, mejorar continuamente nuestros productos.

## **¡Gracias nuevamente por descargar**

### **nuestro Ebook!**